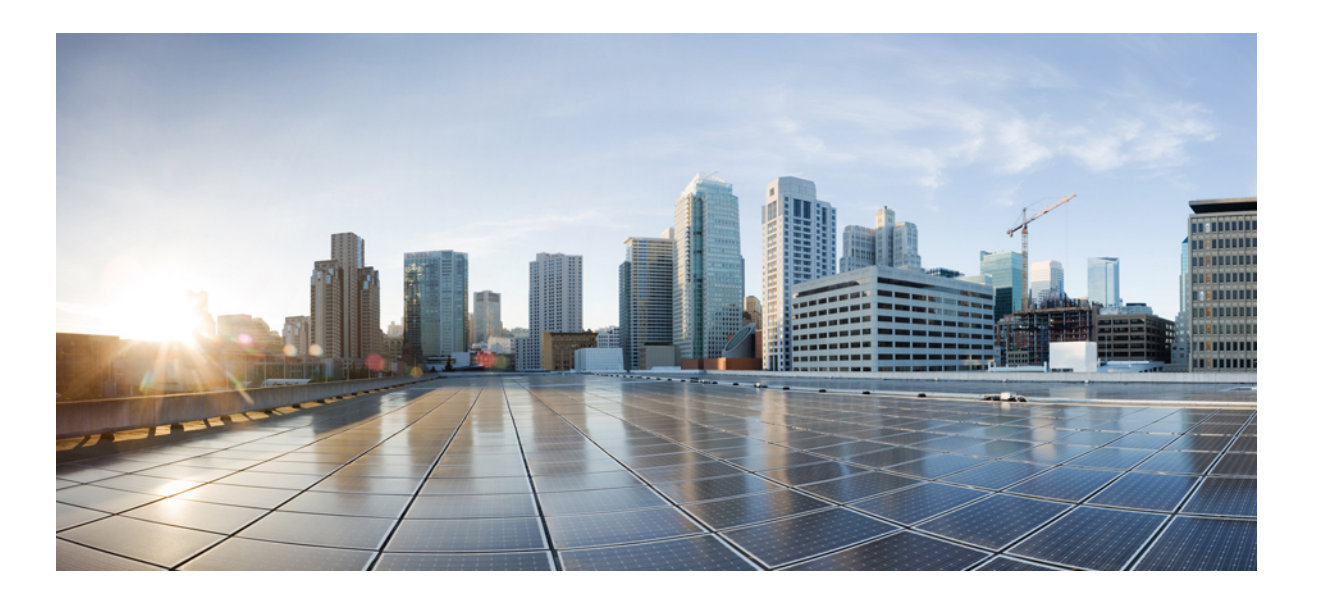

## **Radio Resource Management Configuration Guide, Cisco IOS XE Release 3E (Catalyst 3650 Switches)**

**First Published:** June 18, 2014 **Last Modified:** 0,

### **Americas Headquarters**

Cisco Systems, Inc. 170 West Tasman Drive San Jose, CA 95134-1706 USA http://www.cisco.com Tel: 408 526-4000 800 553-NETS (6387) Fax: 408 527-0883

Text Part Number: OL-32724-01

THE SPECIFICATIONS AND INFORMATION REGARDING THE PRODUCTS IN THIS MANUAL ARE SUBJECT TO CHANGE WITHOUT NOTICE. ALL STATEMENTS, INFORMATION, AND RECOMMENDATIONS IN THIS MANUAL ARE BELIEVED TO BE ACCURATE BUT ARE PRESENTED WITHOUT WARRANTY OF ANY KIND, EXPRESS OR IMPLIED. USERS MUST TAKE FULL RESPONSIBILITY FOR THEIR APPLICATION OF ANY PRODUCTS.

THE SOFTWARE LICENSE AND LIMITED WARRANTY FOR THE ACCOMPANYING PRODUCT ARE SET FORTH IN THE INFORMATION PACKET THAT SHIPPED WITH THE PRODUCT AND ARE INCORPORATED HEREIN BY THIS REFERENCE. IF YOU ARE UNABLE TO LOCATE THE SOFTWARE LICENSE OR LIMITED WARRANTY, CONTACT YOUR CISCO REPRESENTATIVE FOR A COPY.

The Cisco implementation of TCP header compression is an adaptation of a program developed by the University of California, Berkeley (UCB) as part of UCB's public domain version of the UNIX operating system. All rights reserved. Copyright © 1981, Regents of the University of California.

NOTWITHSTANDING ANY OTHER WARRANTY HEREIN, ALL DOCUMENT FILES AND SOFTWARE OF THESE SUPPLIERS ARE PROVIDED "AS IS" WITH ALL FAULTS. CISCO AND THE ABOVE-NAMED SUPPLIERS DISCLAIM ALL WARRANTIES, EXPRESSED OR IMPLIED, INCLUDING, WITHOUT LIMITATION, THOSE OF MERCHANTABILITY, FITNESS FOR A PARTICULAR PURPOSE AND NONINFRINGEMENT OR ARISING FROM A COURSE OF DEALING, USAGE, OR TRADE PRACTICE.

IN NO EVENT SHALL CISCO OR ITS SUPPLIERS BE LIABLE FOR ANY INDIRECT, SPECIAL, CONSEQUENTIAL, OR INCIDENTAL DAMAGES, INCLUDING, WITHOUT LIMITATION, LOST PROFITS OR LOSS OR DAMAGE TO DATA ARISING OUT OF THE USE OR INABILITY TO USE THIS MANUAL, EVEN IF CISCO OR ITS SUPPLIERS HAVE BEEN ADVISED OF THE POSSIBILITY OF SUCH DAMAGES.

Any Internet Protocol (IP) addresses and phone numbers used in this document are not intended to be actual addresses and phone numbers. Any examples, command display output, network topology diagrams, and other figuresincluded in the document are shown for illustrative purposes only. Any use of actual IP addresses or phone numbersin illustrative content is unintentional and coincidental.

Cisco and the Cisco logo are trademarks or registered trademarks of Cisco and/or its affiliates in the U.S. and other countries. To view a list of Cisco trademarks, go to this URL: [http://](http://www.cisco.com/go/trademarks) [www.cisco.com/go/trademarks](http://www.cisco.com/go/trademarks). Third-party trademarks mentioned are the property of their respective owners. The use of the word partner does not imply a partnership relationship between Cisco and any other company. (1110R)

© 2014 Cisco Systems, Inc. All rights reserved.

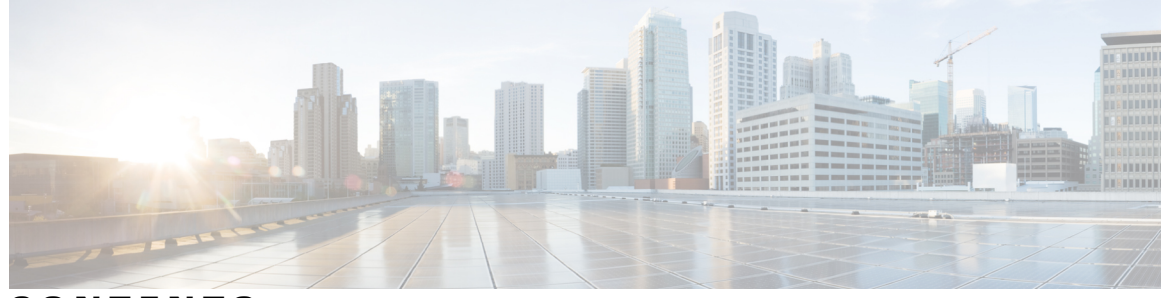

**CONTENTS**

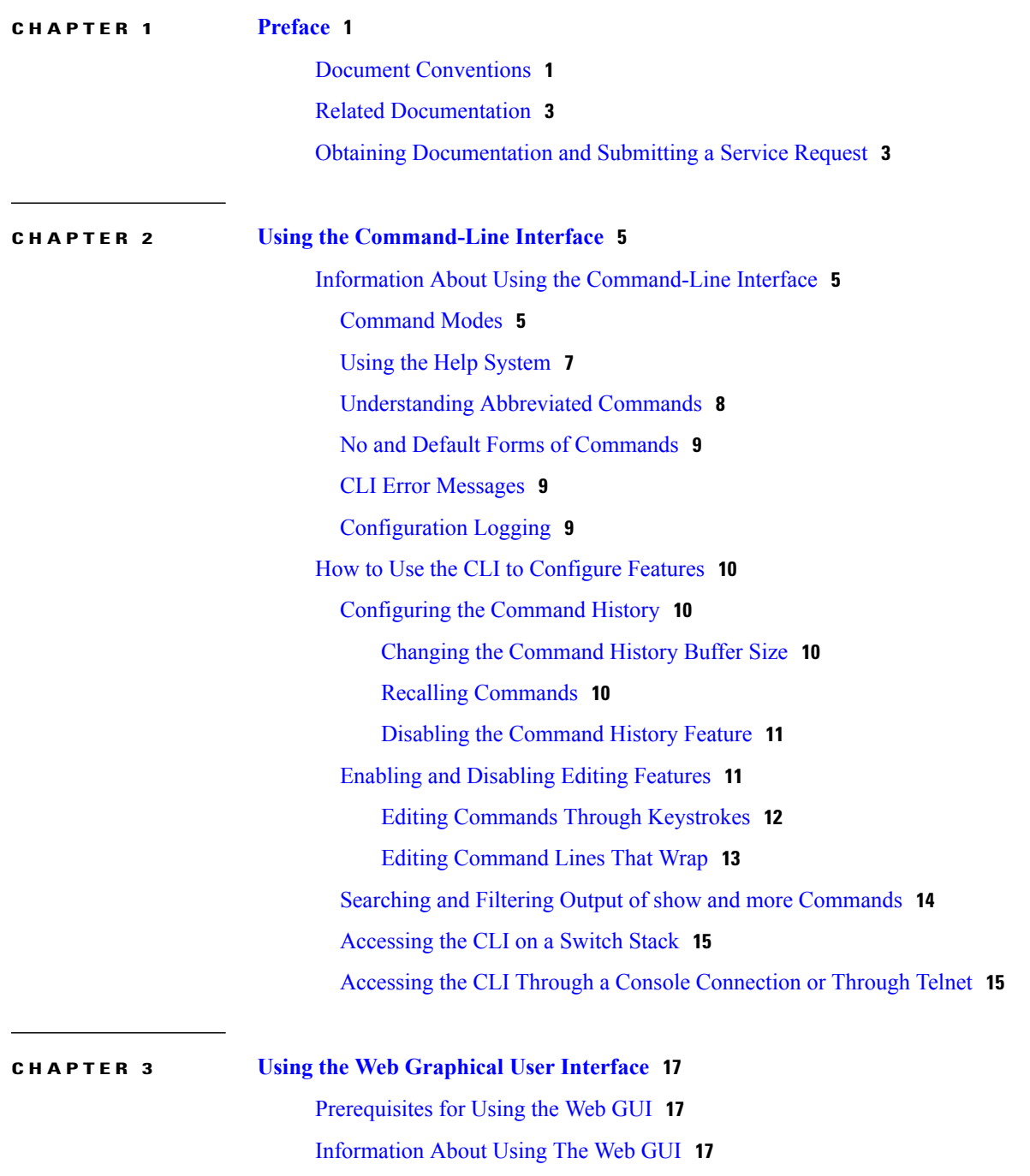

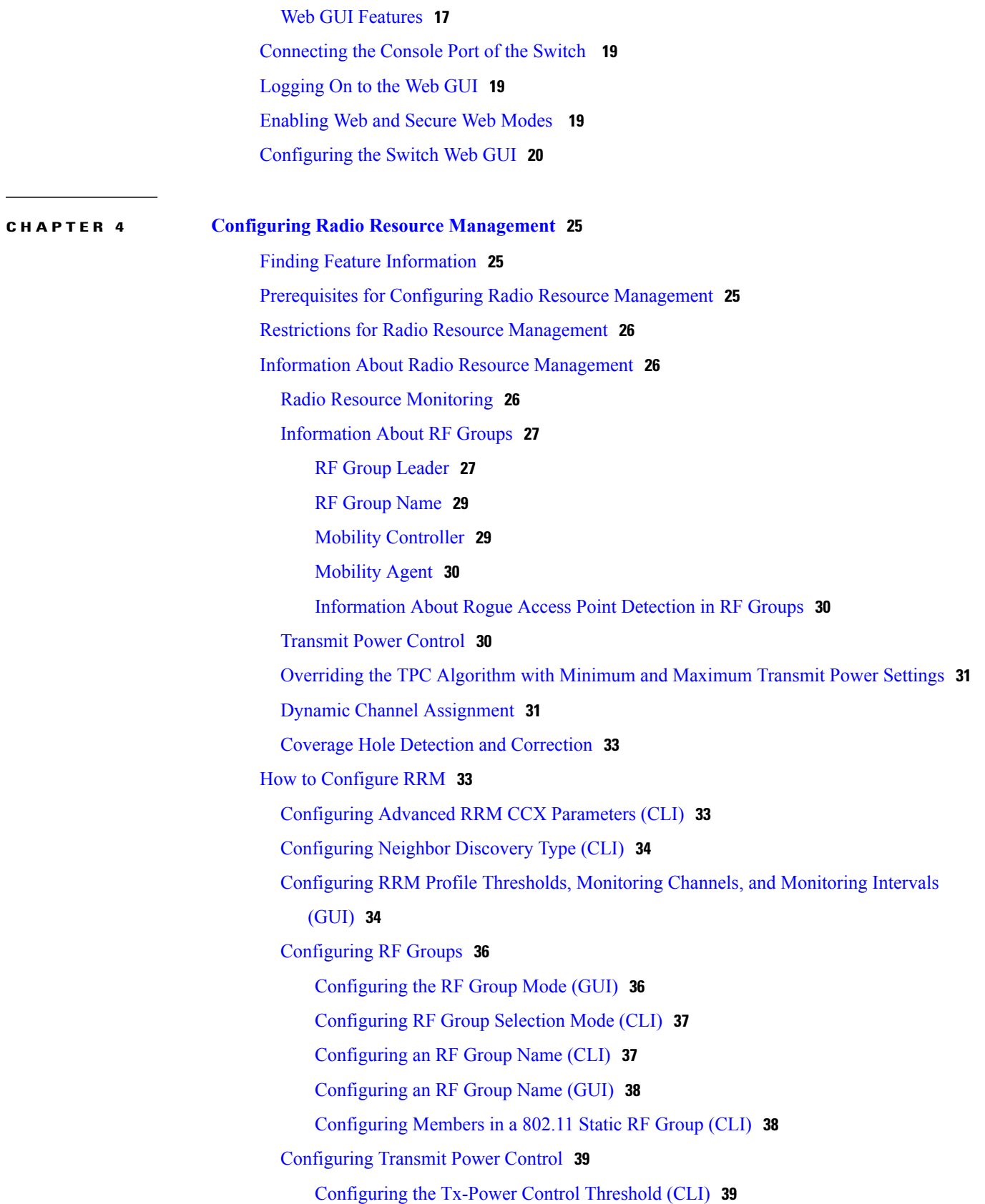

 $\mathbf I$ 

[Configuring](#page-45-0) the Tx-Power Level (CLI) **40** [Configuring](#page-46-0) Transmit Power Control (GUI) **41** [Configuring](#page-47-0) 802.11 RRM Parameters **42** [Configuring](#page-47-1) Advanced 802.11 Channel Assignment Parameters (CLI) **42** [Configuring](#page-49-0) Dynamic Channel Assignment (GUI) **44** [Configuring](#page-51-0) 802.11 Coverage Hole Detection (CLI) **46** [Configuring](#page-52-0) Coverage Hole Detection (GUI) **47** [Configuring](#page-54-0) 802.11 Event Logging (CLI) **49** [Configuring](#page-55-0) 802.11 Statistics Monitoring (CLI) **50** Configuring the 802.11 [Performance](#page-56-0) Profile (CLI) **51** [Configuring](#page-57-0) Rogue Access Point Detection in RF Groups **52** [Configuring](#page-57-1) Rogue Access Point Detection in RF Groups (CLI) **52** Enabling Rogue Access Point [Detection](#page-59-0) in RF Groups (GUI) **54** [Monitoring](#page-59-1) RRM Parameters and RF Group Status **54** [Monitoring](#page-59-2) RRM Parameters **54** [Monitoring](#page-61-0) RF Group Status (CLI) **56** [Monitoring](#page-61-1) RF Group Status (GUI) **56** Examples: RF Group [Configuration](#page-62-0) **57** Additional References for Radio Resource [Management](#page-62-1) **57** Feature History and Information For Performing Radio Resource Management [Configuration](#page-63-0) **58**

 $\mathbf I$ 

<span id="page-6-0"></span>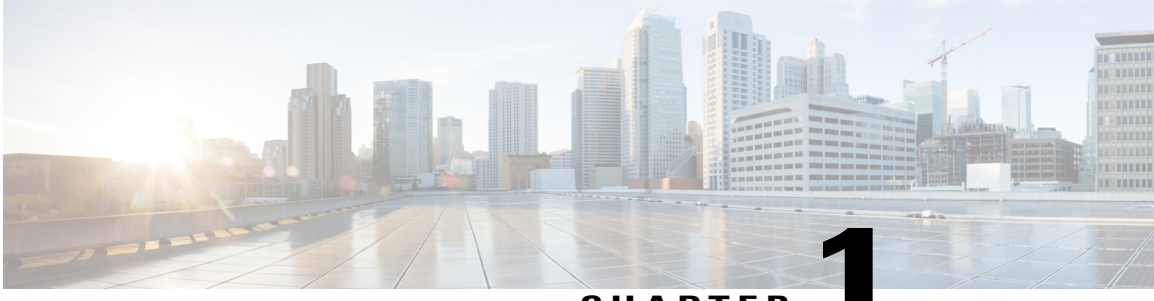

**CHAPTER 1**

# **Preface**

- Document [Conventions,](#page-6-1) page 1
- Related [Documentation,](#page-8-0) page 3
- Obtaining [Documentation](#page-8-1) and Submitting a Service Request, page 3

## <span id="page-6-1"></span>**Document Conventions**

This document uses the following conventions:

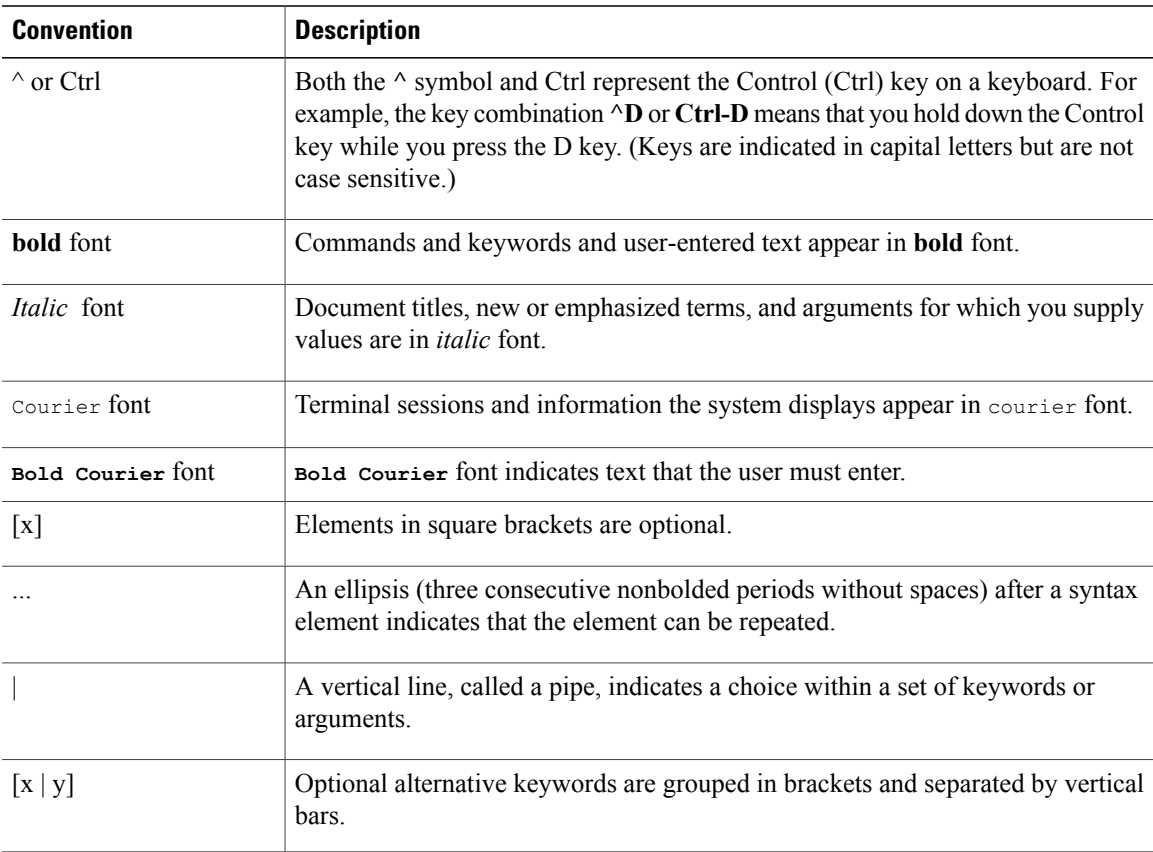

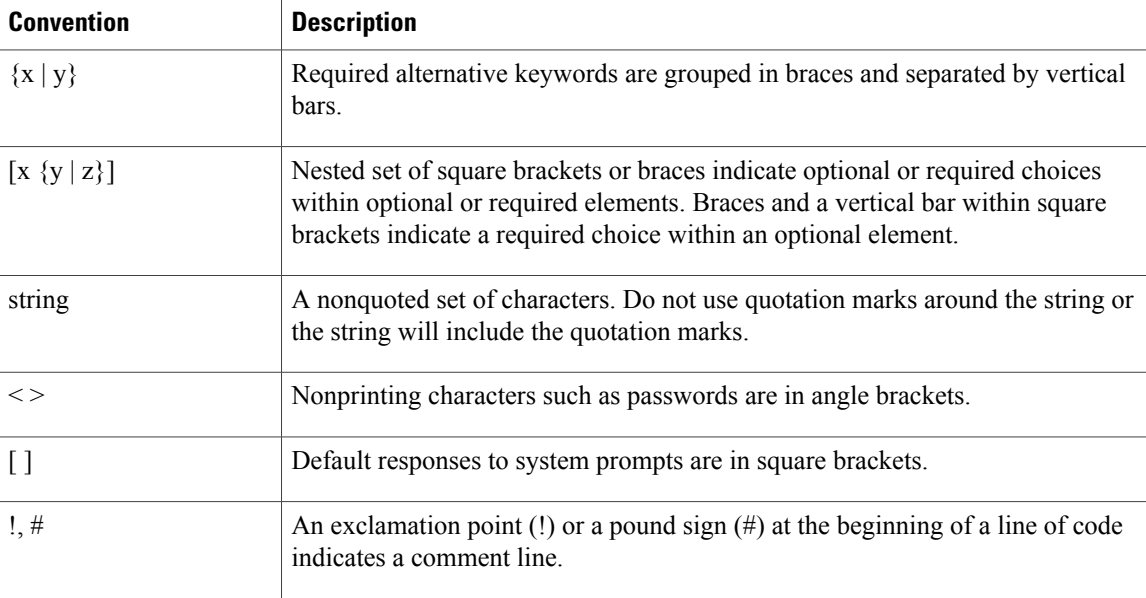

#### **Reader Alert Conventions**

This document may use the following conventions for reader alerts:

**Note**

Means *reader take note*. Notes contain helpful suggestions or references to material not covered in the manual.

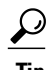

**Tip** Means *the following information will help you solve a problem.*

 $\sqrt{N}$ **Caution**

Means *reader be careful*. In this situation, you might do something that could result in equipment damage or loss of data.

 $\bar{\mathbb{O}}$ 

**Timesaver**

Means *the described action saves time.* You can save time by performing the action described in the paragraph.

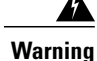

#### IMPORTANT SAFETY INSTRUCTIONS

This warning symbol means danger. You are in a situation that could cause bodily injury. Before you work on any equipment, be aware of the hazards involved with electrical circuitry and be familiar with standard practices for preventing accidents. Use the statement number provided at the end of each warning to locate its translation in the translated safety warnings that accompanied this device. Statement 1071

SAVE THESE INSTRUCTIONS

## <span id="page-8-0"></span>**Related Documentation**

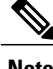

**Note** Before installing or upgrading the switch, refer to the switch release notes.

• Cisco Catalyst 3650 Switch documentation, located at:

[http://www.cisco.com/go/cat3650\\_docs](http://www.cisco.com/go/cat3650_docs)

• Cisco SFP and SFP+ modules documentation, including compatibility matrixes, located at:

[http://www.cisco.com/en/US/products/hw/modules/ps5455/tsd\\_products\\_support\\_series\\_home.html](http://www.cisco.com/en/US/products/hw/modules/ps5455/tsd_products_support_series_home.html)

• Error Message Decoder, located at:

<https://www.cisco.com/cgi-bin/Support/Errordecoder/index.cgi>

## <span id="page-8-1"></span>**Obtaining Documentation and Submitting a Service Request**

For information on obtaining documentation, submitting a service request, and gathering additional information, see the monthly *What's New in Cisco Product Documentation*, which also lists all new and revised Cisco technical documentation, at:

<http://www.cisco.com/c/en/us/td/docs/general/whatsnew/whatsnew.html>

Subscribe to the *What's New in Cisco Product Documentation* as a Really Simple Syndication (RSS) feed and set content to be delivered directly to your desktop using a reader application. The RSS feeds are a free service and Cisco currently supports RSS version 2.0.

<span id="page-10-0"></span>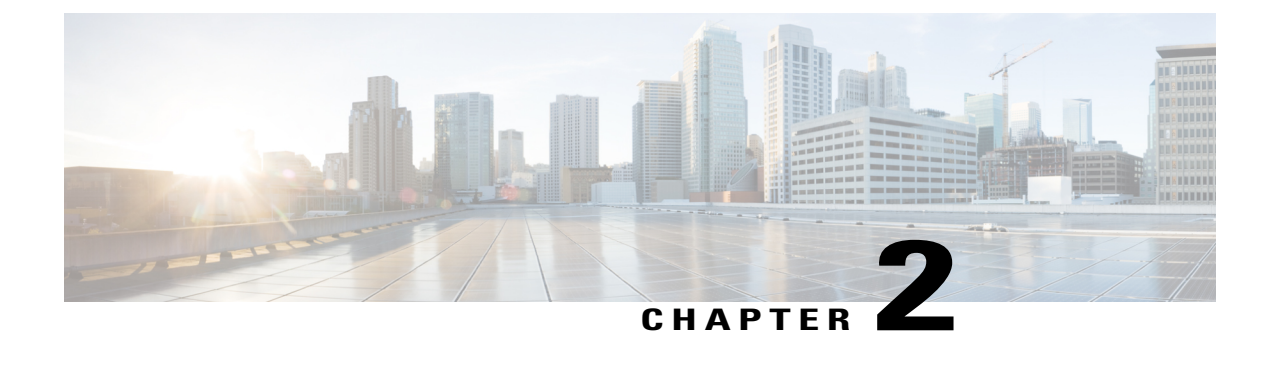

## **Using the Command-Line Interface**

- Information About Using the [Command-Line](#page-10-1) Interface, page 5
- How to Use the CLI to [Configure](#page-15-0) Features, page 10

## <span id="page-10-2"></span><span id="page-10-1"></span>**Information About Using the Command-Line Interface**

### **Command Modes**

The Cisco IOS user interface is divided into many different modes. The commands available to you depend on which mode you are currently in. Enter a question mark (?) at the system prompt to obtain a list of commands available for each command mode.

You can start a CLI session through a console connection, through Telnet, a SSH, or by using the browser.

When you start a session, you begin in user mode, often called user EXEC mode. Only a limited subset of the commands are available in user EXEC mode. For example, most of the user EXEC commands are one-time commands, such as **show** commands, which show the current configuration status, and **clear** commands, which clear counters or interfaces. The user EXEC commands are not saved when the switch reboots.

To have accessto all commands, you must enter privileged EXEC mode. Normally, you must enter a password to enter privileged EXEC mode. From this mode, you can enter any privileged EXEC command or enter global configuration mode.

Using the configuration modes(global, interface, and line), you can make changesto the running configuration. If you save the configuration, these commands are stored and used when the switch reboots. To access the various configuration modes, you must start at global configuration mode. From global configuration mode, you can enter interface configuration mode and line configuration mode.

This table describes the main command modes, how to access each one, the prompt you see in that mode, and how to exit the mode.

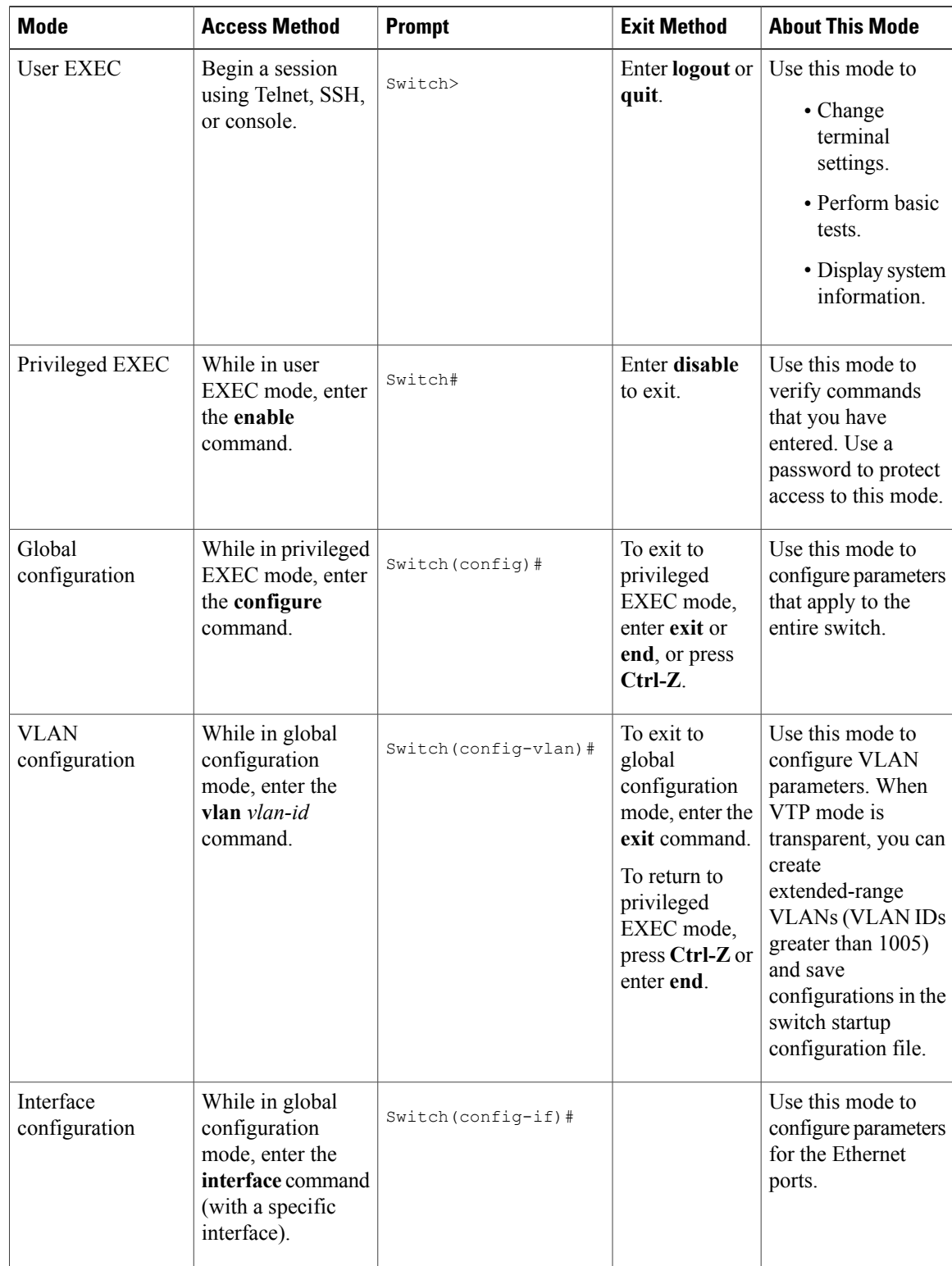

#### **Table 1: Command Mode Summary**

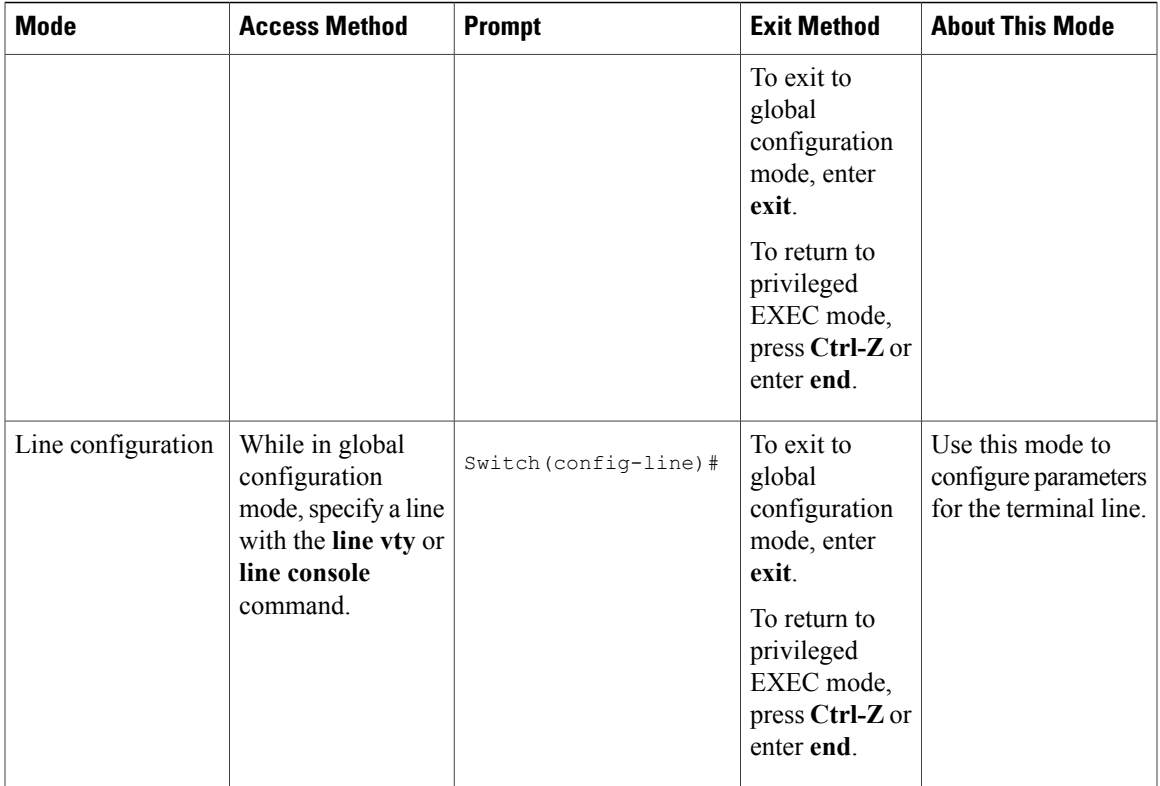

## <span id="page-12-0"></span>**Using the Help System**

You can enter a question mark (?) at the system prompt to display a list of commands available for each command mode. You can also obtain a list of associated keywords and arguments for any command.

#### **SUMMARY STEPS**

- **1. help**
- **2.** *abbreviated-command-entry* **?**
- **3.** *abbreviated-command-entry* <Tab>
- **4. ?**
- **5.** *command* **?**
- **6.** *command keyword* **?**

#### **DETAILED STEPS**

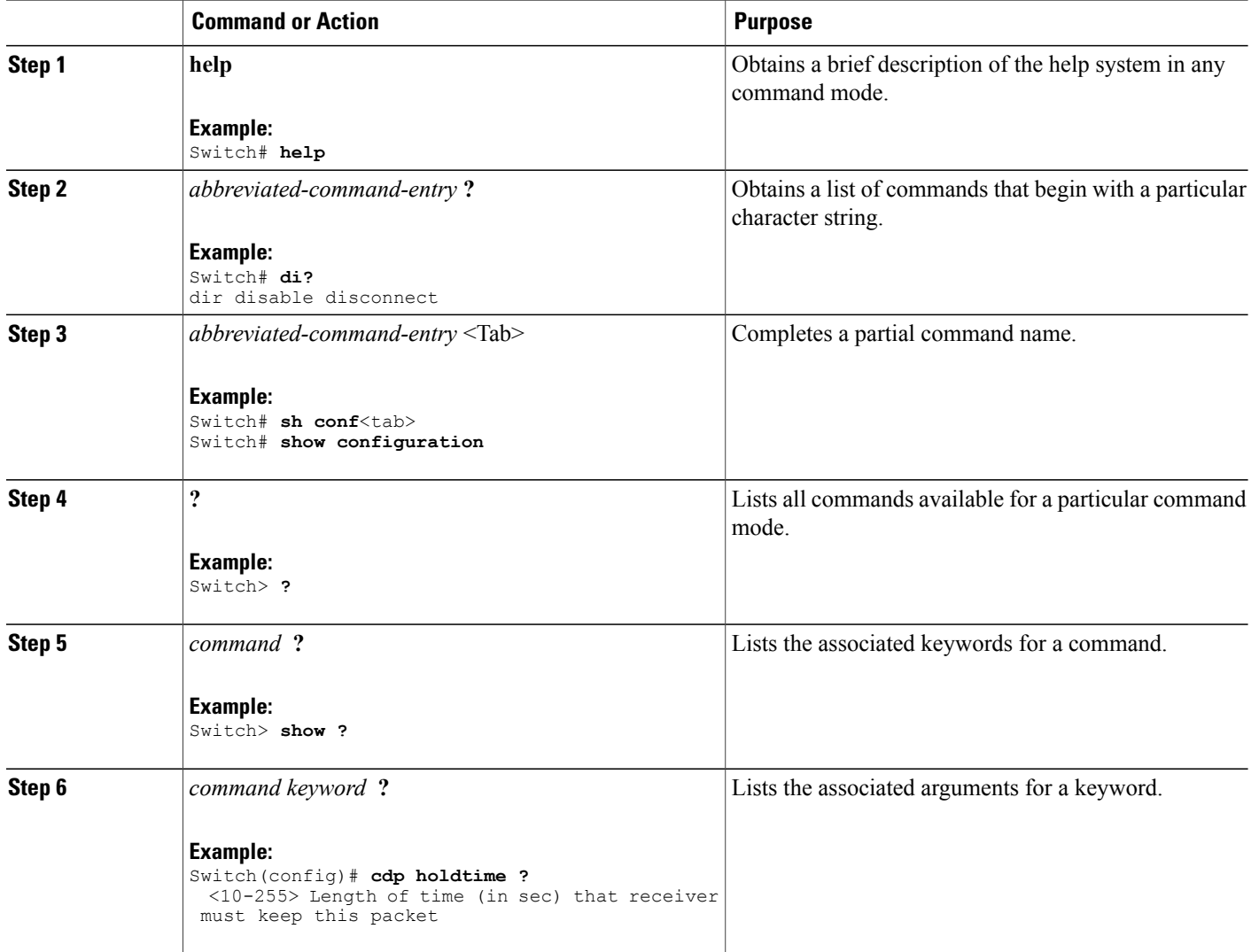

## <span id="page-13-0"></span>**Understanding Abbreviated Commands**

You need to enter only enough characters for the switch to recognize the command as unique.

This example shows how to enter the **show configuration**privileged EXEC command in an abbreviated form:

Switch# **show conf**

## <span id="page-14-0"></span>**No and Default Forms of Commands**

Almost every configuration command also has a **no** form. In general, use the **no** form to disable a feature or function or reverse the action of a command. For example, the **no** shutdown interface configuration command reversesthe shutdown of an interface. Use the command without the keyword**no** to reenable a disabled feature or to enable a feature that is disabled by default.

Configuration commands can also have a**default** form. The**default** form of a command returnsthe command setting to its default. Most commands are disabled by default, so the **default** form is the same as the **no** form. However, some commands are enabled by default and have variables set to certain default values. In these cases, the **default** command enables the command and sets variables to their default values.

### <span id="page-14-1"></span>**CLI Error Messages**

This table lists some error messages that you might encounter while using the CLI to configure your switch.

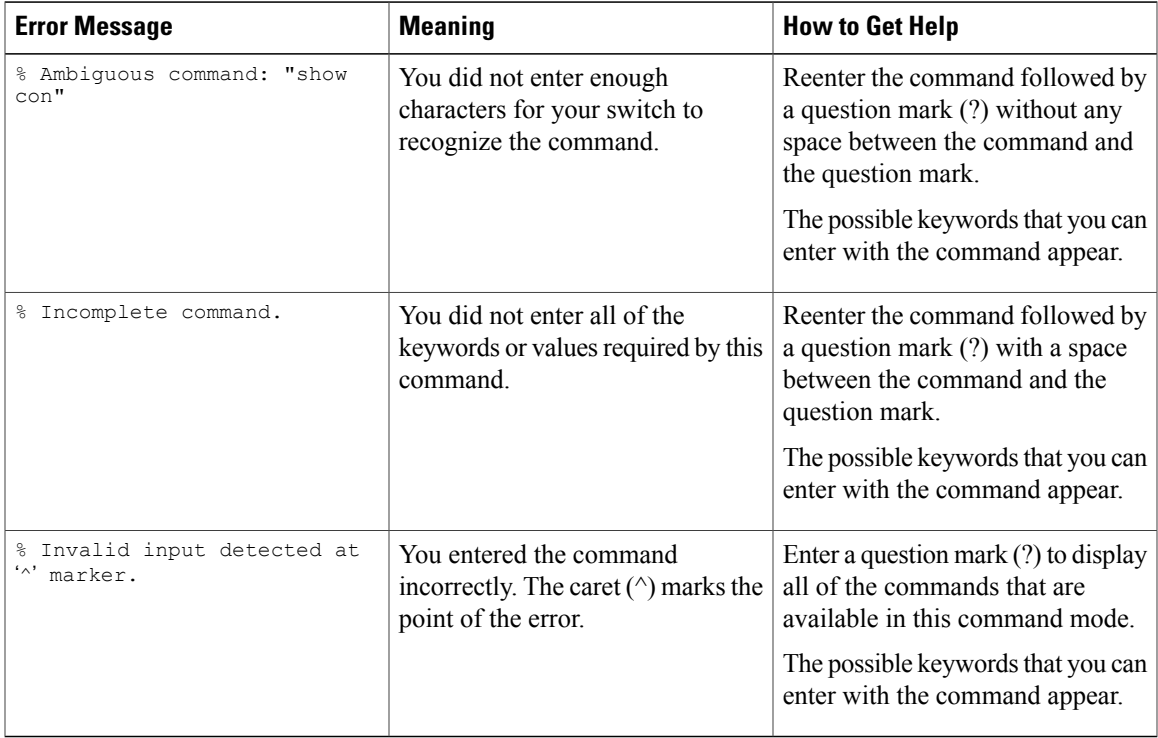

#### **Table 2: Common CLI Error Messages**

## <span id="page-14-2"></span>**Configuration Logging**

You can log and view changes to the switch configuration. You can use the Configuration Change Logging and Notification feature to track changes on a per-session and per-user basis. The logger tracks each configuration command that is applied, the user who entered the command, the time that the command was entered, and the parser return code for the command. This feature includes a mechanism for asynchronous

notification to registered applications whenever the configuration changes. You can choose to have the notifications sent to the syslog.

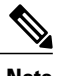

**Note** Only CLI or HTTP changes are logged.

## <span id="page-15-1"></span><span id="page-15-0"></span>**How to Use the CLI to Configure Features**

## **Configuring the Command History**

The software provides a history or record of commands that you have entered. The command history feature is particularly useful for recalling long or complex commands or entries, including access lists. You can customize this feature to suit your needs.

### <span id="page-15-2"></span>**Changing the Command History Buffer Size**

By default, the switch records ten command lines in its history buffer. You can alter this number for a current terminal session or for all sessions on a particular line. This procedure is optional.

#### **SUMMARY STEPS**

**1. terminal history** [**size** *number-of-lines*]

#### **DETAILED STEPS**

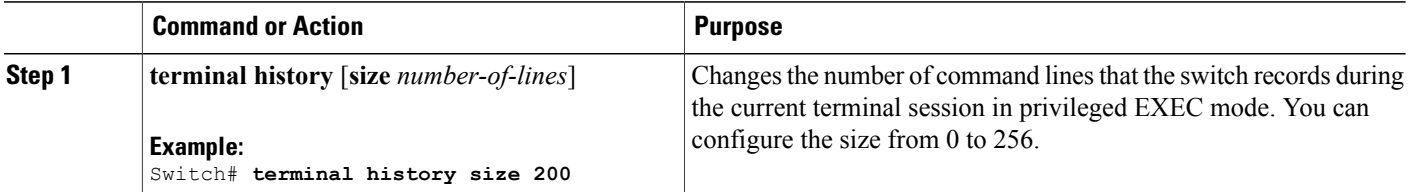

### <span id="page-15-3"></span>**Recalling Commands**

To recall commands from the history buffer, perform one of the actions listed in this table. These actions are optional.

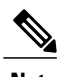

**Note** The arrow keys function only on ANSI-compatible terminals such as VT100s.

#### **SUMMARY STEPS**

- **1. Ctrl-P** or use the **up arrow** key
- **2. Ctrl-N** or use the **down arrow** key
- **3. show history**

#### **DETAILED STEPS**

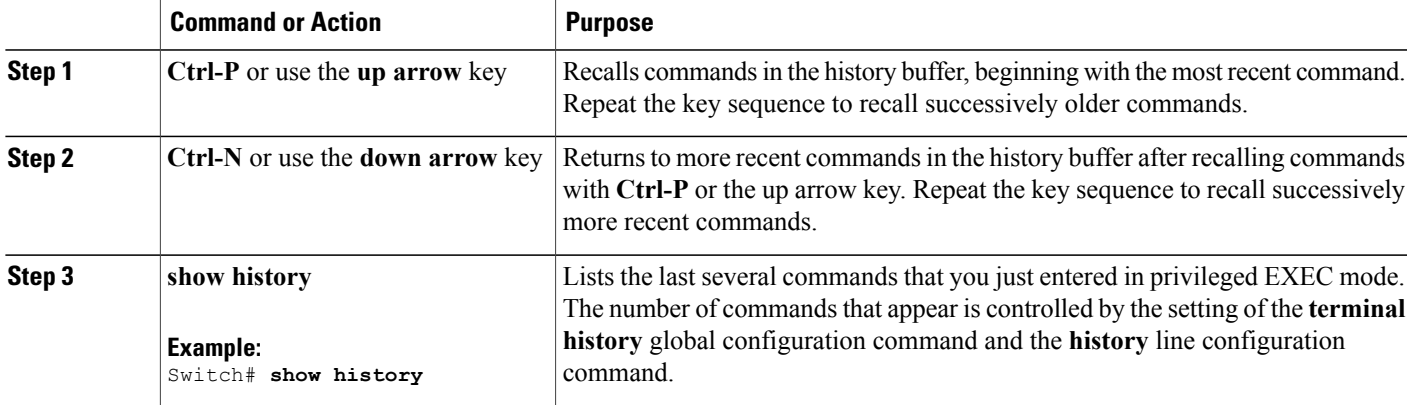

### <span id="page-16-0"></span>**Disabling the Command History Feature**

The command history feature is automatically enabled. You can disable it for the current terminal session or for the command line. This procedure is optional.

#### **SUMMARY STEPS**

**1. terminal no history**

#### **DETAILED STEPS**

<span id="page-16-1"></span>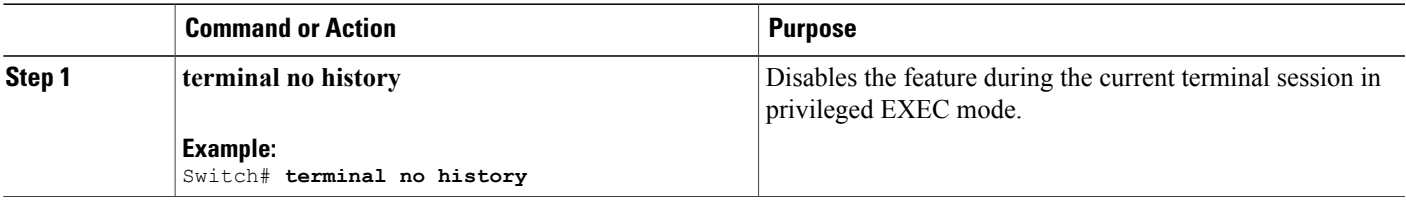

## **Enabling and Disabling Editing Features**

Although enhanced editing mode is automatically enabled, you can disable it and reenable it.

#### **SUMMARY STEPS**

- **1. terminal editing**
- **2. terminal no editing**

#### **DETAILED STEPS**

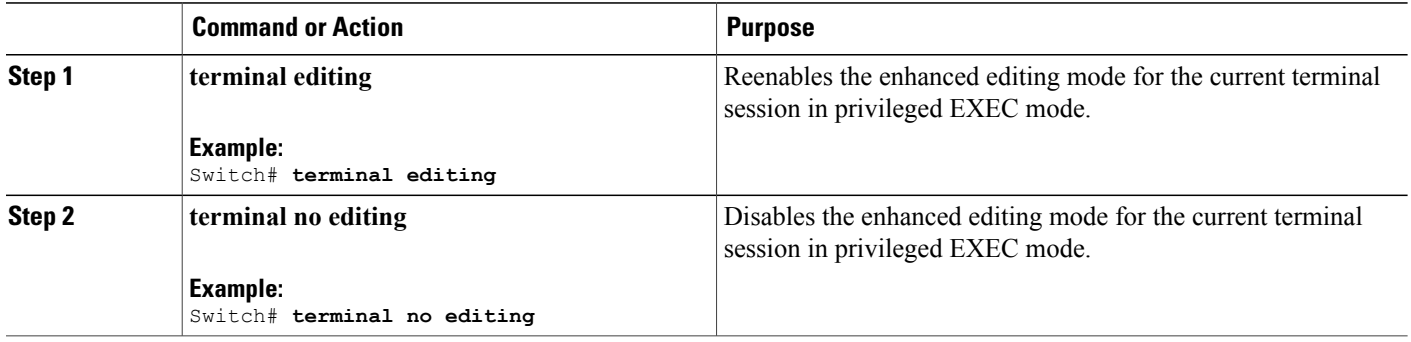

### <span id="page-17-0"></span>**Editing Commands Through Keystrokes**

The keystrokes help you to edit the command lines. These keystrokes are optional.

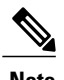

**Note** The arrow keys function only on ANSI-compatible terminals such as VT100s.

#### **Table 3: Editing Commands**

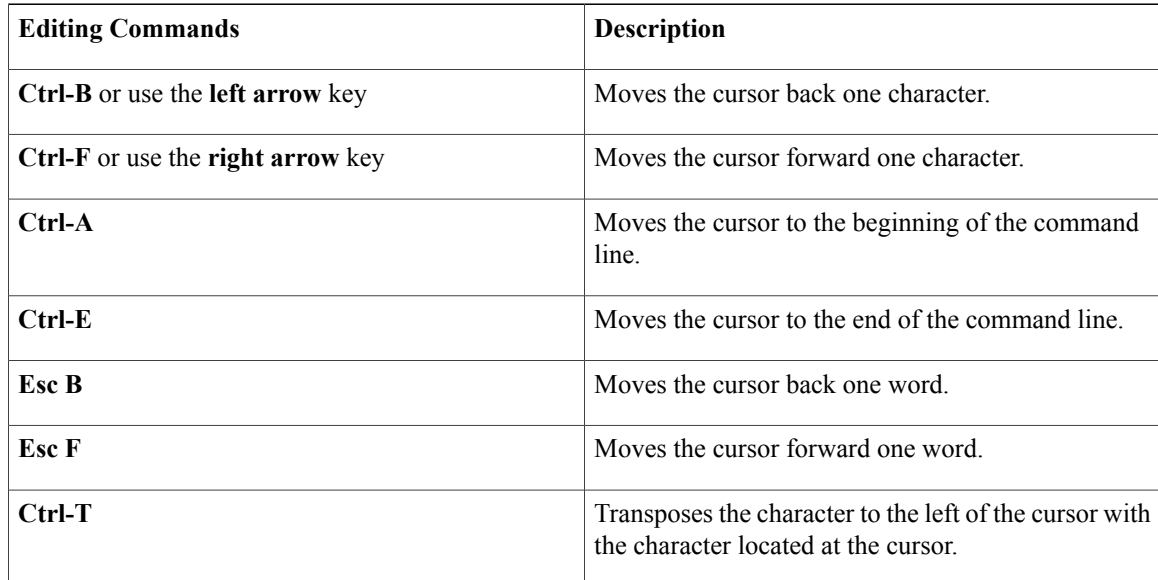

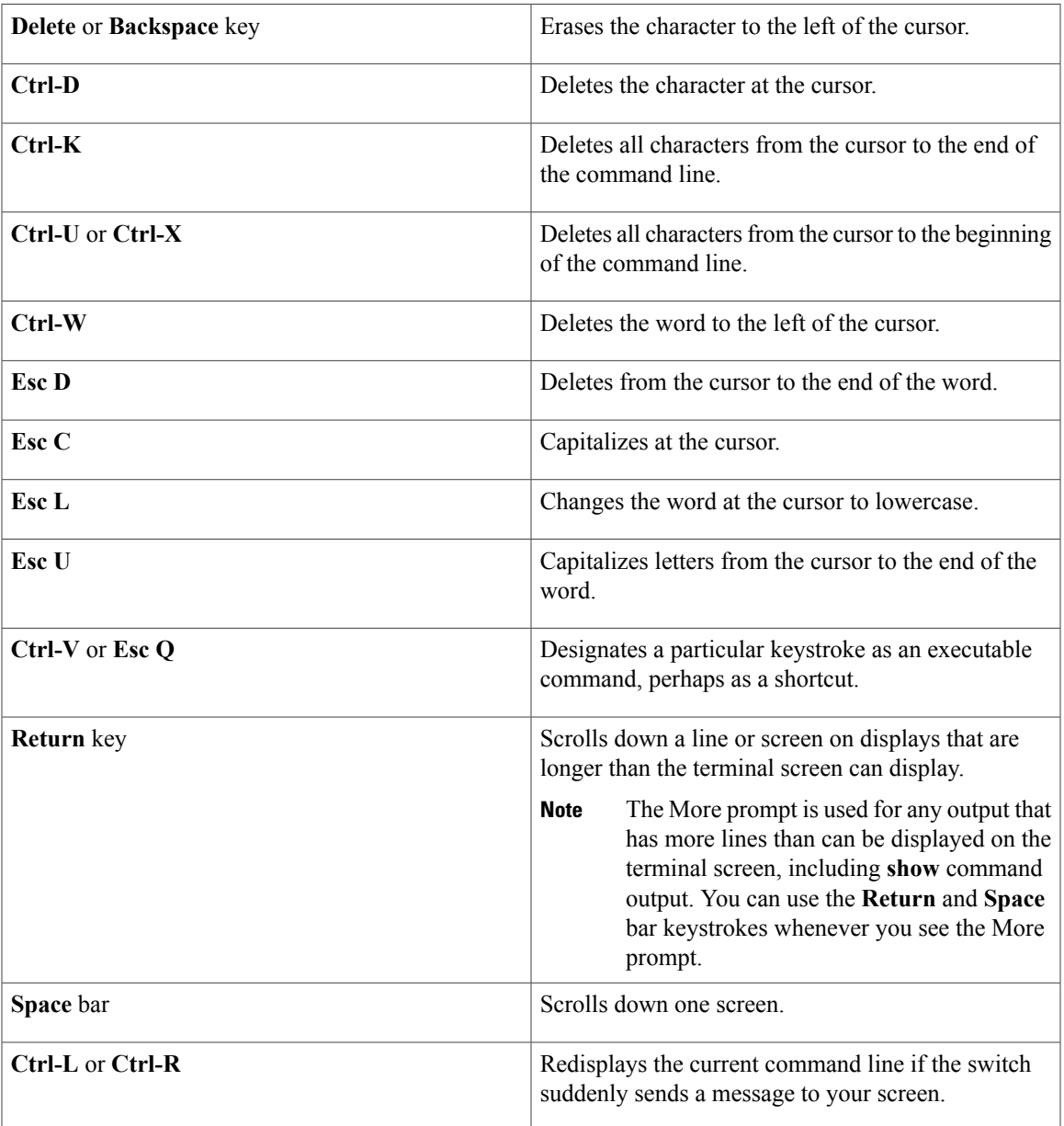

### <span id="page-18-0"></span>**Editing Command Lines That Wrap**

You can use a wraparound feature for commands that extend beyond a single line on the screen. When the cursor reaches the right margin, the command line shifts ten spaces to the left. You cannot see the first ten characters of the line, but you can scroll back and check the syntax at the beginning of the command. The keystroke actions are optional.

To scroll back to the beginning of the command entry, press **Ctrl-B** or the left arrow key repeatedly. You can also press **Ctrl-A** to immediately move to the beginning of the line.

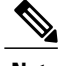

**Note** The arrow keys function only on ANSI-compatible terminals such as VT100s.

The following example shows how to wrap a command line that extends beyond a single line on the screen.

#### **SUMMARY STEPS**

- **1. access-list**
- **2. Ctrl-A**
- **3. Return** key

#### **DETAILED STEPS**

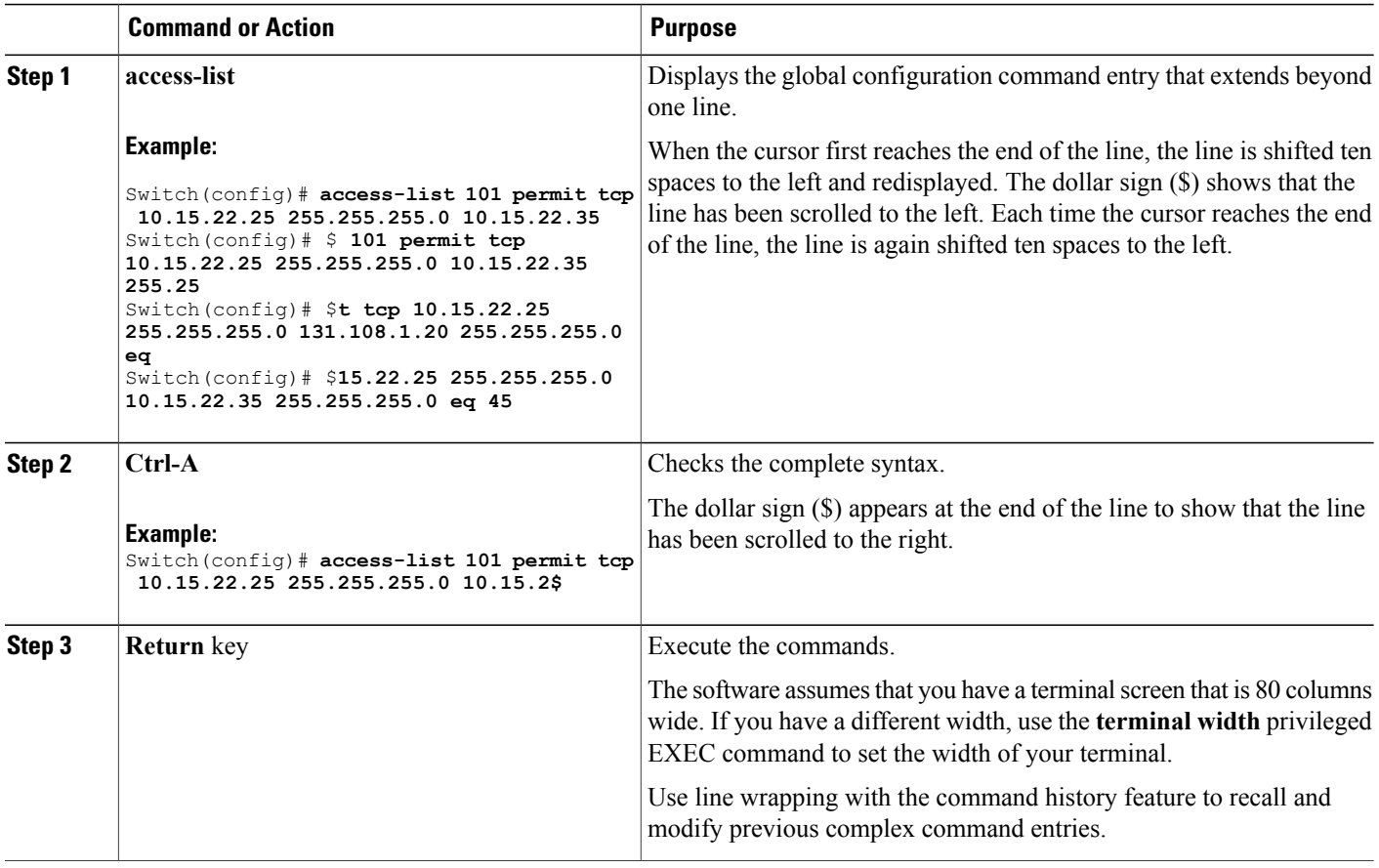

## <span id="page-19-0"></span>**Searching and Filtering Output of show and more Commands**

You can search and filter the output for **show** and **more** commands. This is useful when you need to sort through large amounts of output or if you want to exclude output that you do not need to see. Using these commands is optional.

#### **SUMMARY STEPS**

**1.** {**show** | **more**} *command* | {**begin** | **include** | **exclude**} *regular-expression*

#### **DETAILED STEPS**

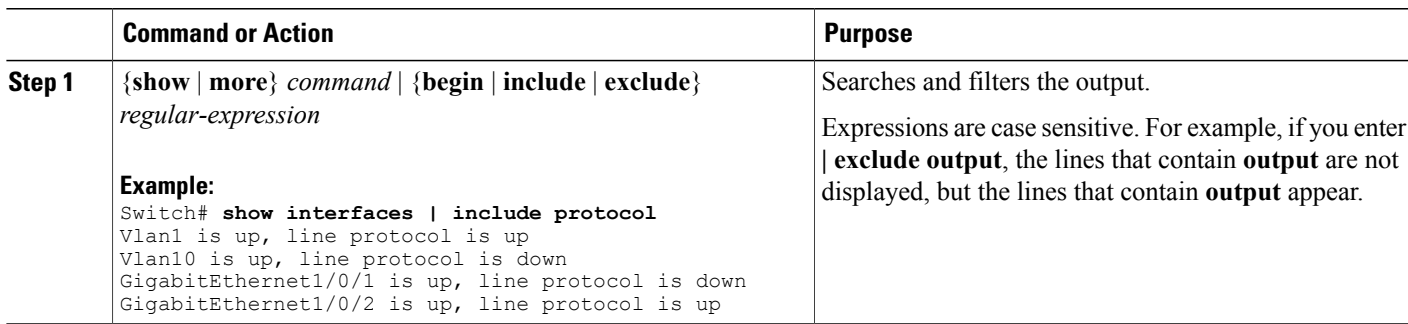

## <span id="page-20-0"></span>**Accessing the CLI on a Switch Stack**

You can access the CLI through a console connection, through Telnet, a SSH, or by using the browser.

You manage the switch stack and the stack member interfaces through the stack master. You cannot manage stack members on an individual switch basis. You can connect to the stack master through the console port or the Ethernet management port of one or more stack members. Be careful with using multiple CLI sessions on the stack master. Commands that you enter in one session are not displayed in the other sessions. Therefore, it is possible to lose track of the session from which you entered commands.

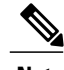

**Note** We recommend using one CLI session when managing the switch stack.

If you want to configure a specific stack member port, you must include the stack member number in the CLI command interface notation.

## <span id="page-20-1"></span>**Accessing the CLI Through a Console Connection or Through Telnet**

Before you can access the CLI, you must connect a terminal or a PC to the switch console or connect a PC to the Ethernet management port and then power on the switch, as described in the hardware installation guide that shipped with your switch.

If your switch is already configured, you can access the CLI through a local console connection or through a remote Telnet session, but your switch must first be configured for this type of access.

You can use one of these methods to establish a connection with the switch:

• Connect the switch console port to a management station or dial-up modem, or connect the Ethernet management port to a PC. For information about connecting to the console or Ethernet management port, see the switch hardware installation guide.

- Use any Telnet TCP/IP or encrypted Secure Shell (SSH) package from a remote management station. The switch must have network connectivity with the Telnet or SSH client, and the switch must have an enable secret password configured.
	- The switch supports up to 16 simultaneous Telnet sessions. Changes made by one Telnet user are reflected in all other Telnet sessions.
	- The switch supports up to five simultaneous secure SSH sessions.

After you connect through the console port, through the Ethernet management port, through a Telnet session or through an SSH session, the user EXEC prompt appears on the management station.

<span id="page-22-0"></span>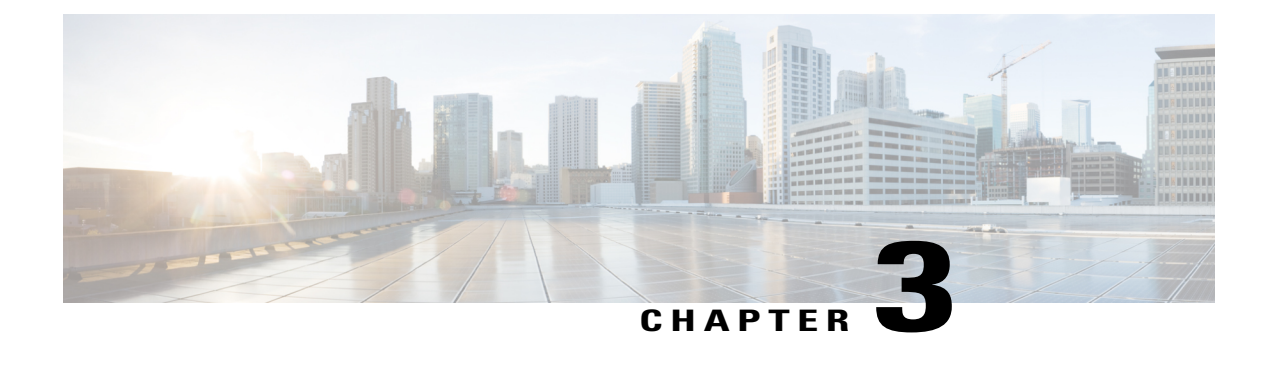

## **Using the Web Graphical User Interface**

- [Prerequisites](#page-22-1) for Using the Web GUI, page 17
- [Information](#page-22-2) About Using The Web GUI, page 17
- [Connecting](#page-24-0) the Console Port of the Switch, page 19
- [Logging](#page-24-1) On to the Web GUI, page 19
- [Enabling](#page-24-2) Web and Secure Web Modes , page 19
- [Configuring](#page-25-0) the Switch Web GUI, page 20

## <span id="page-22-1"></span>**Prerequisites for Using the Web GUI**

- The GUI must be used on a PC running Windows 7, Windows XP SP1 (or later releases), or Windows 2000 SP4 (or later releases).
- The switch GUI is compatible with Microsoft Internet Explorer version 10.x, Mozilla Firefox 20.x, or Google Chrome 26.x.

## <span id="page-22-3"></span><span id="page-22-2"></span>**Information About Using The Web GUI**

A web browser, or graphical user interface (GUI), is built into each switch.

You can use either the service port interface or the management interface to access the GUI. We recommend that you use the service-port interface. Click Help at the top of any page in the GUI to display online help. You might need to disable your browser's pop-up blocker to view the online help.

### **Web GUI Features**

The switch web GUI supports the following:

The Configuration Wizard—After initial configuration of the IP address and the local username/password or auth via the authentication server (privilege 15 needed), the wizard provides a method to complete the initial wireless configuration. Start the wizard through Configuration -> Wizard and follow the nine-step process to configure the following:

- Admin Users
- SNMP System Summary
- Management Port
- Wireless Management
- RF Mobility and Country code
- Mobility configuration
- WLANs
- 802.11 Configuration
- Set Time

The Monitor tab:

- Displays summary details of switch, clients, and access points.
- Displays all radio and AP join statistics.
- Displays air quality on access points.
- Displays list of all Cisco Discovery Protocol (CDP) neighbors on all interfaces and the CDP traffic information.
- Displays all rogue access points based on their classification-friendly, malicious, ad hoc, classified, and unclassified.

The Configuration tab:

- Enables you to configure the switch for all initial operation using the web Configuration Wizard. The wizard allows you to configure user details, management interface, and so on.
- Enables you to configure the system, internal DHCP server, management, and mobility management parameters.
- Enables you to configure the switch, WLAN, and radios.
- Enables you to configure and set security policies on your switch.
- Enables you to access the switch operating system software management commands.

The Administration tab enables you to configure system logs.

## <span id="page-24-0"></span>**Connecting the Console Port of the Switch**

#### **Before You Begin**

Before you can configure the switch for basic operations, you need to connect it to a PC that uses a VT-100 terminal emulation program (such as HyperTerminal, ProComm, Minicom, or Tip).

- **Step 1** Connect one end of a null-modem serial cable to the switch's RJ-45 console port and the other end to your PC's serial port.
- **Step 2** Plug the AC power cord into the switch and a grounded 100 to 240 VAC, 50/60-Hz electrical outlet. Turn on the power supply. The bootup script displays operating system software initialization (code download and power-on self-test verification) and basic configuration. If the switch passes the power-on self-test, the bootup script runs the configuration wizard, which prompts you for basic configuration input.
- **Step 3** Enter **yes**. Proceed with basic initial setup configuration parameters in the CLI setup wizard. Specify the IP address for the service port which is the gigabitethernet 0/0 interface. After entering the configuration parameters in the configuration wizard, you can access the Web GUI. Now, the switch is configured with the IP address for service port.

## <span id="page-24-1"></span>**Logging On to the Web GUI**

Enter the switch IP address in your browser's address bar. For a secure connection, enter https:**//ip-address**. For a less secure connection, enter http:**//ip-address**.

## <span id="page-24-2"></span>**Enabling Web and Secure Web Modes**

**Step 1** Choose **Configuration** > **Switch** > **Management** > **Protocol Management** > **HTTP-HTTPS**. The **HTTP-HTTPS Configuration** page appears.

**Step 2** To enable web mode, which allows users to access the switch GUI using "http://ip-address," choose Enabled from the HTTP Access drop-down list. Otherwise, choose Disabled. Web mode (HTTP) is not a secure connection.

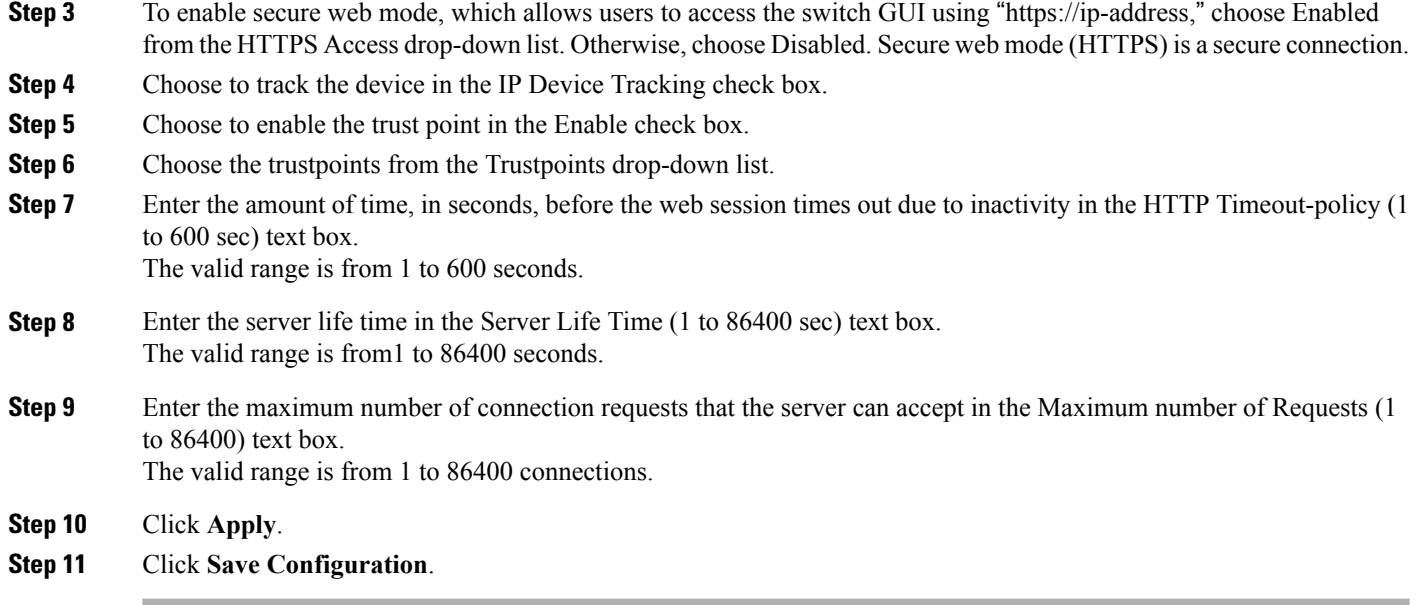

## <span id="page-25-0"></span>**Configuring the Switch Web GUI**

also be enabled.

The configuration wizard enables you to configure basic settings on the switch. You can run the wizard after you receive the switch from the factory or after the switch has been reset to factory defaults. The configuration wizard is available in both GUI and CLI formats.

**Step 1** Connect your PC to the service port and configure an IPv4 address to use the same subnet as the switch. The switch is loaded with IOS XE image and the service port interface is configured as gigabitethernet 0/0.

**Step 2** Start Internet Explorer 10 (or later), Firefox 2.0.0.11 (or later), or Google Chrome on your PC and enter the management interface IP address on the browser window. The management interface IP address is same as the gigabitethernet 0/0 (also known as service port interface). When you log in for the first time, you need to enter HTTP username and password. By default, the username is **admin** and the password is **cisco**. You can use both HTTP and HTTPS when using the service port interface. HTTPS is enabled by default and HTTP can

When you log in for the first time, the **Accessing Cisco Switch <Model Number> <Hostname>** page appears.

**Step 3** On the **Accessing Cisco Switch** page, click the **Wireless Web GUI** link to access switch web GUI **Home** page.

- **Step 4** Choose **Configuration** > **Wizard** to perform all steps that you need to configure the switch initially. The **Admin Users** page appears.
- **Step 5** On the **Admin** Users page, enter the administrative username to be assigned to this switch in the User Name text box and the administrative password to be assigned to this switch in the Password and Confirm Password text boxes. Click **Next**.

The default username is **admin** and the default password is **cisco**. You can also create a new administrator user for the switch. You can enter up to 24 ASCII characters for username and password.

The **SNMP System Summary** page appears.

- **Step 6** On the **SNMP System Summary** page, enter the following SNMP system parameters for the switch, and click **Next**:
	- Customer-definable switch location in the Location text box.
	- Customer-definable contact details such as phone number with names in the Contact text box.
	- Choose **enabled** to send SNMP notifications for various SNMP traps or **disabled** not to send SNMP notifications for various SNMP traps from the SNMP Global Trap drop-down list.
	- Choose **enabled** to send system log messages or **disabled** not to send system log messages from the SNMP Logging drop-down list.
	- The SNMP trap server, must be reachable through the distribution ports (and not through the gigabitethernet0/0 service or management interface). **Note** The **Management Port** page appears.
- **Step 7** In the **Management Port** page, enter the following parameters for the management port interface (gigabitethernet 0/0) and click **Next**.
	- Interface IP address that you assigned for the service port in the IP Address text box.
	- Network mask address of the management port interface in the Netmask text box.
	- The IPv4 Dynamic Host Configuration Protocol (DHCP) address for the selected port in the IPv4 DHCP Server text box.

The **Wireless Management** page appears.

- **Step 8** In the **Wireless Management** page, enter the following wireless interface management details, and click **Next**.
	- Choose the interface—VLAN, or Ten Gigabit Ethernet from the Select Interface drop-down list.
	- VLAN tag identifier, or 0 for no VLAN tag in the VLAN id text box.
	- IP address of wireless management interface where access points are connected in the IP Address text box.
	- Network mask address of the wireless management interface in the Netmask text box.
	- DHCP IPv4 IP address in the IPv4 DHCP Server text box.

When selecting VLAN as interface, you can specify the ports as –Trunk or Access ports from the selected list displayed in the Switch Port Configuration text box.

The **RF Mobility and Country Code** page appears.

- **Step 9** In the **RF Mobility and Country Code** page, enter the RF mobility domain name in the RF Mobility text box, choose current country code from the Country Code drop-down list, and click **Next**. From the GUI, you can select only one country code.
	- Before configuring RF grouping parameters and mobility configuration, ensure that you refer to the relevant conceptual content and then proceed with the configuration. **Note**

The **Mobility Configuration** page with mobility global configuration settings appears.

- **Step 10** In the **Mobility Configuration**page, view and enter the following mobility global configuration settings, and click **Next**.
	- Choose **Mobility Controller** or **Mobility Agent** from the Mobility Role drop-down list:
- If Mobility Agent is chosen, enter the mobility controller IP address in the Mobility Controller IP Address text box and mobility controller IP address in the Mobility Controller Public IP Address text box.
- If Mobility Controller is chosen, then the mobility controller IP address and mobility controller public IP address are displayed in the respective text boxes.
- Displays mobility protocol port number in the Mobility Protocol Port text box.
- Displays the mobility switch peer group name in the Mobility Switch Peer Group Name text box.
- Displays whether DTLS is enabled in the DTLS Mode text box.

DTLS is a standards-track Internet Engineering Task Force (IETF) protocol based on TLS.

- Displays mobility domain identifier for 802.11 radios in the Mobility Domain ID for 802.11 radios text box.
- The amount of time (in seconds) between each ping requestsent to an peerswitch in the Mobility Keepalive Interval  $(1-30)$ sec text box.

Valid range is from 1 to 30 seconds, and the default value is 10 seconds.

• Number of times a ping request is sent to an peer switch before the peer is considered to be unreachable in the Mobility Keepalive Count (3-20) text box.

The valid range is from 3 to 20, and the default value is 3.

• The DSCP value that you can set for the mobility switch in the Mobility Control Message DSCP Value (0-63) text box.

The valid range is 0 to 63, and the default value is 0.

• Displays the number of mobility switch peer group member configured in the Switch Peer Group Members Configured text box.

The **WLANs** page appears.

- **Step 11** In the **WLANs** page, enter the following WLAN configuration parameters, and click **Next**.
	- WLAN identifier in the WLAN ID text box.
	- SSID of the WLAN that the client is associated with in the SSID text box.
	- Name of the WLAN used by the client in the Profile Name text box.
	- The **802.11 Configuration** page appears.
- **Step 12** In the **802.11 Configuration** page, check either one or both 802.11a/n/ac and 802.11b/g/n check boxes to enable the 802.11 radios, and click **Next**. The **Set Time** page appears.
- **Step 13** In the **Set Time** page, you can configure the time and date on the switch based on the following parameters, and click **Next**.
	- Displays current timestamp on the switch in the Current Time text box.
	- Choose either Manual or NTP from the Mode drop-down list.

On using the NTP server, all access points connected to the switch, synchronizes its time based on the NTP server settings available.

- Choose date on the switch from the Year, Month, and Day drop-down list.
- Choose time from the Hours, Minutes, and Seconds drop-down list.
- Enter the time zone in the Zone text box and select the off setting required when compared to the current time configured on the switch from the Offset drop-down list.

The **Save Wizard** page appears.

**Step 14** In the **Save Wizard** page, you can review the configuration settings performed on the switch using these steps, and if you wish to change any configuration value, click **Previous** and navigate to that page. You can save the switch configuration created using the wizard only if a success message is displayed for all the wizards. If the **Save Wizard** page displays errors, you must recreate the wizard for initial configuration of the switch.

<span id="page-30-0"></span>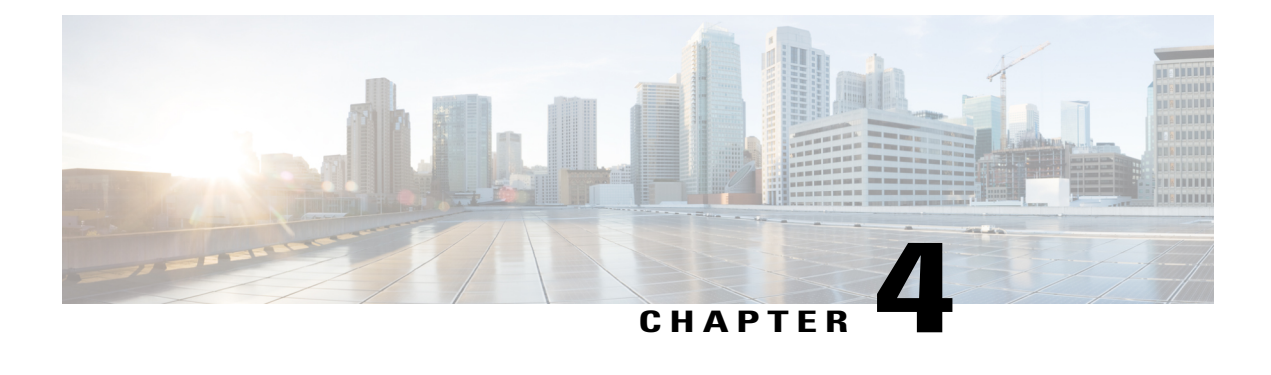

# **Configuring Radio Resource Management**

- Finding Feature [Information,](#page-30-1) page 25
- Prerequisites for Configuring Radio Resource [Management,](#page-30-2) page 25
- Restrictions for Radio Resource [Management,](#page-31-0) page 26
- Information About Radio Resource [Management,](#page-31-1) page 26
- How to [Configure](#page-38-1) RRM, page 33
- [Monitoring](#page-59-1) RRM Parameters and RF Group Status, page 54
- Examples: RF Group [Configuration,](#page-62-0) page 57
- Additional References for Radio Resource [Management,](#page-62-1) page 57
- Feature History and Information For Performing Radio Resource Management [Configuration,](#page-63-0) page [58](#page-63-0)

## <span id="page-30-2"></span><span id="page-30-1"></span>**Finding Feature Information**

Your software release may not support all of the features documented in this module. For the latest feature information and caveats, see the release notes for your platform and software release.

Use Cisco Feature Navigator to find information about platform support and Cisco software image support. To access Cisco Feature Navigator, go to [http://www.cisco.com/go/cfn.](http://www.cisco.com/go/cfn) An account on Cisco.com is not required.

## **Prerequisites for Configuring Radio Resource Management**

The switch should be configured as a mobility controller and not a mobility anchor to configure Radio Resource Management. It may require dynamic channel assignment functionality for the home APs to be supported.

The new mobility architecture that involves mobility controller and mobility agent must be configured on the switch or controllers for RRM to work.

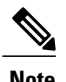

**Note** Refer Mobility Configuration Guide for configuring mobility controller and mobility agent.

## <span id="page-31-0"></span>**Restrictions for Radio Resource Management**

If an AP tries to join the RF-group that already holds the maximum number of APs it can support, the device rejects the application and throws an error.

## <span id="page-31-1"></span>**Information About Radio Resource Management**

The Radio Resource Management (RRM) software embedded in the switch acts as a built-in RF engineer to consistently provide real-time RF management of your wireless network. RRM enables switches to continually monitor their associated lightweight access points for the following information:

- Traffic load—The total bandwidth used for transmitting and receiving traffic. It enables wireless LAN managers to track and plan network growth ahead of client demand.
- Interference—The amount of traffic coming from other 802.11 sources.
- Noise—The amount of non-802.11 traffic that is interfering with the currently assigned channel.
- Coverage—The Received Signal Strength (RSSI) and signal-to-noise ratio (SNR) for all connected clients.
- Other —The number of nearby access points.

RRM performs these functions:

- Radio resource monitoring
- Transmit power control
- Dynamic channel assignment
- Coverage hole detection and correction
- RF grouping

### <span id="page-31-2"></span>**Radio Resource Monitoring**

RRM automatically detects and configures new switches and lightweight access points as they are added to the network. It then automatically adjusts associated and nearby lightweight access points to optimize coverage and capacity.

Lightweight access points can scan all valid channels for the country of operation as well as for channels available in other locations. The access points in local mode go "off-channel" for a period not greater than 60 ms to monitor these channels for noise and interference. Packets collected during this time are analyzed to detect rogue access points, rogue clients, ad-hoc clients, and interfering access points.

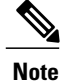

In the presence of voice traffic or other critical traffic (in the last 100 ms), the access points can defer off-channel measurements. It also defers based on WLAN scan defer priority configurations.

Each access point spends only 0.2 percent of its time off-channel. This activity is distributed across all access points so that adjacent access points are not scanning at the same time, which could adversely affect wireless LAN performance.

RRM supports new mobility architecture for RF grouping that involves Mobility Controller (MC) and Mobility Agent (MA).

- Mobility Controller (MC)—The Cisco WLC 5700 Series Controllers, Cisco Catalyst 3850 Switch, or Cisco Unified Wireless Networking Solution controller can act as MC. The MC has MC functionality and MA functionality that is running internally into it.
- Mobility Agent (MA)—The Mobility Agent is the component that maintains client mobility state machine for a mobile client.

### <span id="page-32-0"></span>**Information About RF Groups**

An RF group is a logical collection of Cisco WLCs that coordinate to perform RRM in a globally optimized manner to perform network calculations on a per-radio basis. An RF group exists for each 802.11 network type. Clustering Cisco WLCs into a single RF group enable the RRM algorithms to scale beyond the capabilities of a single Cisco WLC.

RF group is created based on following parameters:

- User-configured RF network name.
- Neighbor discovery performed at the radio level.
- Country list configured on MC.

RF grouping runs between MCs.

Lightweight access points periodically send out neighbor messages over the air. Access points using the the same RF group name validate messages from each other.

<span id="page-32-2"></span>When access points on different Cisco WLCs hear validated neighbor messages at a signal strength of –80 dBm or stronger, the Cisco WLCs dynamically form an RF neighborhood in auto mode. In static mode, the leader is manually selected and the members are added to the RF Group. To know more about RF Group modes, RF Group [Leader.](#page-32-1)

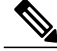

<span id="page-32-1"></span>**Note**

RF groups and mobility groups are similar in that they both define clusters of Cisco WLCs, but they are different in terms of their use. An RF group facilitates scalable, system-wide dynamic RF management while a mobility group facilitates scalable, system-wide mobility and Cisco WLC redundancy.

#### <span id="page-32-3"></span>**RF Group Leader**

Starting in the 7.0.116.0 release, the RF Group Leader can be configured in two ways as follows:

- Auto Mode—In this mode, the members of an RF group elect an RF group leader to maintain a "master" power and channel scheme for the group. The RF grouping algorithm dynamically chooses the RF group leader and ensures that an RF group leader is always present. Group leader assignments can and do change (for instance, if the current RF group leader becomes inoperable or if RF group members experience major changes).
- Static Mode—In this mode, the user selects a Cisco WLC as an RF group leader manually. In this mode, the leader and the members are manually configured and are therefore fixed. If the members are unable to join the RF group, the reason is indicated. The leader tries to establish a connection with a member every 1 minute if the member has not joined in the previous attempt.

<span id="page-33-0"></span>The RF group leader analyzes real-time radio data collected by the system, calculates the power and channel assignments, and sends them to each of the Cisco WLCs in the RF group. The RRM algorithms ensure system-wide stability and restrain channel and power scheme changes to the appropriate local RF neighborhoods.

<span id="page-33-1"></span>In Cisco WLC software releases prior to  $6.0$ , the dynamic channel assignment (DCA) search algorithm attempts to find a good channel plan for the radios associated to Cisco WLCs in the RF group, but it does not adopt a new channel plan unless it is considerably better than the current plan. The channel metric of the worst radio in both plans determines which plan is adopted. Using the worst-performing radio as the single criterion for adopting a new channel plan can result in pinning or cascading problems.

<span id="page-33-2"></span>Pinning occurs when the algorithm could find a better channel plan for some of the radios in an RF group but is prevented from pursuing such a channel plan change because the worst radio in the network does not have any better channel options. The worst radio in the RF group could potentially prevent other radios in the group from seeking better channel plans. The larger the network, the more likely pinning becomes.

Cascading occurs when one radio's channel change results in successive channel changes to optimize the remaining radios in the RF neighborhood. Optimizing these radios could lead to their neighbors and their neighbors' neighbors having a suboptimal channel plan and triggering their channel optimization. This effect could propagate across multiple floors or even multiple buildings, if all the access point radios belong to the same RF group. This change results in considerable client confusion and network instability.

The main cause of both pinning and cascading is the way in which the search for a new channel plan is performed and that any potential channel plan changes are controlled by the RF circumstances of a single radio. In Cisco WLC software release 6.0, the DCA algorithm has been redesigned to prevent both pinning and cascading. The following changes have been implemented:

- Multiple local searches—The DCA search algorithm performs multiple local searches initiated by different radios within the same DCA run rather than performing a single global search driven by a single radio. This change addresses both pinning and cascading while maintaining the desired flexibility and adaptability of DCA and without jeopardizing stability.
- Multiple channel plan change initiators (CPCIs)—Previously, the single worst radio was the sole initiator of a channel plan change. Now each radio within the RF group is evaluated and prioritized as a potential initiator. Intelligent randomization of the resulting list ensures that every radio is eventually evaluated, which eliminates the potential for pinning.
- Limiting the propagation of channel plan changes (Localization)—For each CPCI radio, the DCA algorithm performs a localsearch for a better channel plan, but only the CPCI radio itself and its one-hop neighboring access points are actually allowed to change their current transmit channels. The impact of an access point triggering a channel plan change is felt only to within two RF hops from that access point, and the actual channel plan changes are confined to within a one-hop RF neighborhood. Because this limitation applies across all CPCI radios, cascading cannot occur.

• Non-RSSI-based cumulative cost metric—A cumulative cost metric measures how well an entire region, neighborhood, or network performs with respect to a given channel plan. The individual cost metrics of all access points in that area are considered in order to provide an overall understanding of the channel plan's quality. These metrics ensure that the improvement or deterioration of each single radio is factored into any channel plan change. The objective is to prevent channel plan changes in which a single radio improves but at the expense of multiple other radios experiencing a considerable performance decline.

<span id="page-34-2"></span>The RRM algorithms run at a specified updated interval, which is 600 seconds by default. Between update intervals, the RF group leader sends keepalive messages to each of the RF group members and collects real-time RF data.

**Note** Several monitoring intervals are also available. See the Configuring RRM section for details.

#### <span id="page-34-0"></span>**RF Group Name**

<span id="page-34-4"></span><span id="page-34-3"></span>A Cisco WLC is configured with an RF group name, which is sent to all access points joined to the Cisco WLC and used by the access points as the shared secret for generating the hashed MIC in the neighbor messages. To create an RF group, you configure all of the Cisco WLCs to be included in the group with the same RF group name.

If there is any possibility that an access point joined to a Cisco WLC may hear RF transmissions from an access point on a different Cisco WLC, you should configure the Cisco WLCs with the same RF group name. If RF transmissions between access points can be heard, then system-wide RRM is recommended to avoid 802.11 interference and contention as much as possible.

#### <span id="page-34-1"></span>**Mobility Controller**

An MC can either be a group leader or a group member. One of the MCs can act as a RF group leader based on RF grouping and RF group election with other MCs. The order of priority to elect the RF leader is based on the maximum number of APs the controller or switch can support. The highest priority being 1 and the least being 5.

- **1** WiSM 2 Controllers
- **2** Cisco WLC 5700 Series Controllers
- **3** WiSM 1 Controllers
- **4** Catalyst 3850 Series Switches
- **5** Catalyst 3650 Series Switches

When one of the MCs becomes the RRM group leader, the remaining MCs become RRM group members. RRM group members send their RF information to the Group Leader. The group leader determines a channel and Tx power plan for the network and passes the information back to the RF group members. The MCs push the power plan to MA for the radios that belong to MA. These channel and power plans are ultimately pushed down to individual radios.

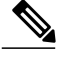

**Note** MC has MA functionality within it.

#### <span id="page-35-0"></span>**Mobility Agent**

The MA communicates with the MC. The MC includes MAC or IP address of the switch/controller while communicating with the MA.

The MA provides the following information when polled by the MC:

- Interference or noise data.
- Neighbor data.
- Radio capabilities (supported channels, power levels).
- Radio configuration (power, channel, channel width).
- Radar data.

The MC exchanges the following information with the switch/controller (MA). The message includes:

- Configurations (channel/power/channel width) for individual radios.
- Polling requests for current configurations and RF measurements for individual radios
- Group Leader Update

In turn, the MA communicates the following messages with the MC:

- RF measurements from radios (e.g. load, noise and neighbor information)
- RF capabilities and configurations of individual radios

The MA sets channel, power, and channel width on the radios when directed by the MC. The DFS, coverage hole detection/mitigation, static channel/power configurations are performed by the MA.

#### <span id="page-35-1"></span>**Information About Rogue Access Point Detection in RF Groups**

After you have created an RF group of Cisco WLCs, you need to configure the access points connected to the Cisco WLCs to detect rogue access points. The access points will then select the beacon/probe-response frames in neighboring access point messages to see if they contain an authentication information element (IE) that matches that of the RF group. If the select is successful, the frames are authenticated. Otherwise, the authorized access point reports the neighboring access point as a rogue, records its BSSID in a rogue table, and sends the table to the Cisco WLC.

### <span id="page-35-2"></span>**Transmit Power Control**

The switch dynamically controls access point transmit power based on real-time wireless LAN conditions.

The Transmit Power Control (TPC) algorithm both increases and decreases an access point's power in response to changes in the RF environment. In most instances, TPC seeks to lower an access point's power to reduce interference, but in the case of a sudden change in the RF coverage—for example, if an access point fails or becomes disabled—TPC can also increase power on surrounding access points. This feature is different from coverage hole detection, which is primarily concerned with clients. TPC provides enough RF power to achieve desired coverage levels while avoiding channel interference between access points.

## <span id="page-36-0"></span>**Overriding the TPC Algorithm with Minimum and Maximum Transmit Power Settings**

The TPC algorithm balances RF power in many diverse RF environments. However, it is possible that automatic power control will not be able to resolve some scenarios in which an adequate RF design was not possible to implement due to architectural restrictions or site restrictions—for example, when all access points must be mounted in a central hallway, placing the access points close together, but requiring coverage out to the edge of the building.

In these scenarios, you can configure maximum and minimum transmit power limits to override TPC recommendations. The maximum and minimum TPC power settings apply to all access points through RF profiles in a RF network.

To set the Maximum Power Level Assignment and Minimum Power Level Assignment, enter the maximum and minimum transmit power used by RRM in the text boxes in the Tx Power Control page. The range for these parameters is -10 to 30 dBm. The minimum value cannot be greater than the maximum value; the maximum value cannot be less than the minimum value.

If you configure a maximum transmit power, RRM does not allow any access point attached to the switch to exceed this transmit power level (whether the power is set by RRM TPC or by coverage hole detection). For example, if you configure a maximum transmit power of 11 dBm, then no access point would transmit above 11 dBm, unless the access point is configured manually.

## <span id="page-36-2"></span><span id="page-36-1"></span>**Dynamic Channel Assignment**

Two adjacent access points on the same channel can cause either signal contention or signal collision. In a collision, data is not received by the access point. This functionality can become a problem, for example, when someone reading e-mail in a café affects the performance of the access point in a neighboring business. Even though these are completely separate networks, someone sending traffic to the café on channel 1 can disrupt communication in an enterprise using the same channel. Switches can dynamically allocate access point channel assignments to avoid conflict and to increase capacity and performance. Channels are "reused" to avoid wasting scarce RF resources. In other words, channel 1 is allocated to a different access point far from the café, which is more effective than not using channel 1 altogether.

The switch's Dynamic Channel Assignment (DCA) capabilities are also useful in minimizing adjacent channel interference between access points. For example, two overlapping channels in the 802.11b/g band, such as 1 and 2, cannot both simultaneously use 11/54 Mbps. By effectively reassigning channels, the switch keeps adjacent channels separated.

**Note** We recommend that you use only non-overlapping channels (1, 6, 11, and so on).

The switch examines a variety of real-time RF characteristics to efficiently handle channel assignments as follows:

- Access point received energy—The received signal strength measured between each access point and its nearby neighboring access points. Channels are optimized for the highest network capacity.
- Noise—Noise can limit signal quality at the client and access point. An increase in noise reduces the effective cell size and degrades user experience. By optimizing channels to avoid noise sources, the

switch can optimize coverage while maintaining system capacity. If a channel is unusable due to excessive noise, that channel can be avoided.

<span id="page-37-0"></span>• 802.11 Interference—Interference is any 802.11 traffic that is not part of your wireless LAN, including rogue access points and neighboring wireless networks. Lightweight access points constantly scan all channels looking for sources of interference. If the amount of 802.11 interference exceeds a predefined configurable threshold (the default is 10 percent), the access point sends an alert to the switch. Using the RRM algorithms, the switch may then dynamically rearrange channel assignments to increase system performance in the presence of the interference. Such an adjustment could result in adjacent lightweight access points being on the same channel, but this setup is preferable to having the access points remain on a channel that is unusable due to an interfering foreign access point.

In addition, if other wireless networks are present, the switch shifts the usage of channels to complement the other networks. For example, if one network is on channel 6, an adjacent wireless LAN is assigned to channel 1 or 11. This arrangement increases the capacity of the network by limiting the sharing of frequencies. If a channel has virtually no capacity remaining, the switch may choose to avoid this channel. In very dense deployments in which all nonoverlapping channels are occupied, the switch does its best, but you must consider RF density when setting expectations.

• Load and utilization—When utilization monitoring is enabled, capacity calculations can consider that some access points are deployed in ways that carry more traffic than other access points (for example, a lobby versus an engineering area). The switch can then assign channels to improve the access point with the worst performance reported. The load is taken into account when changing the channel structure to minimize the impact on clients currently in the wireless LAN. This metric keeps track of every access point's transmitted and received packet counts to determine how busy the access points are. New clients avoid an overloaded access point and associate to a new access point. This parameter is disabled by default.

The switch combines this RF characteristic information with RRM algorithms to make system-wide decisions. Conflicting demands are resolved using soft-decision metrics that guarantee the best choice for minimizing network interference. The end result is optimal channel configuration in a three-dimensional space, where access points on the floor above and below play a major factor in an overall wireless LAN configuration.

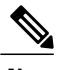

**Note** Radios using 40-MHz channels in the 2.4-GHz band or or 80MHz channels are not supported by DCA.

The RRM startup mode is invoked in the following conditions:

- In a single-switch environment, the RRM startup mode is invoked after the switch is rebooted.
- In a multiple-switch environment, the RRM startup mode is invoked after an RF Group leader is elected.

You can trigger RRM startup mode from CLI.

RRM startup mode runs for 100 minutes (10 iterations at 10-minute intervals). The duration of the RRM startup mode is independent of the DCA interval, sensitivity, and network size. The startup mode consists of 10 DCA runs with high sensitivity (making channel changes easy and sensitive to the environment) to converge to a steady state channel plan. After the startup mode is finished, DCA continues to run at the specified interval and sensitivity.

## <span id="page-38-0"></span>**Coverage Hole Detection and Correction**

<span id="page-38-3"></span>The RRM coverage hole detection algorithm can detect areas of radio coverage in a wireless LAN that are below the level needed for robust radio performance. This feature can alert you to the need for an additional (or relocated) lightweight access point.

If clients on a lightweight access point are detected at threshold levels (RSSI, failed client count, percentage of failed packets, and number of failed packets) lower than those specified in the RRM configuration, the access point sends a "coverage hole" alert to the switch. The alert indicates the existence of an area where clients are continually experiencing poor signal coverage, without having a viable access point to which to roam. The switch discriminates between coverage holes that can and cannot be corrected. For coverage holes that can be corrected, the switch mitigates the coverage hole by increasing the transmit power level for that specific access point. The switch does not mitigate coverage holes caused by clients that are unable to increase their transmit power or are statically set to a power level because increasing their downstream transmit power might increase interference in the network.

# <span id="page-38-2"></span><span id="page-38-1"></span>**How to Configure RRM**

## **Configuring Advanced RRM CCX Parameters (CLI)**

#### **SUMMARY STEPS**

- **1. configure terminal**
- **2. ap dot11 24ghz | 5ghz rrm ccx location-measurement** *interval*
- **3. end**

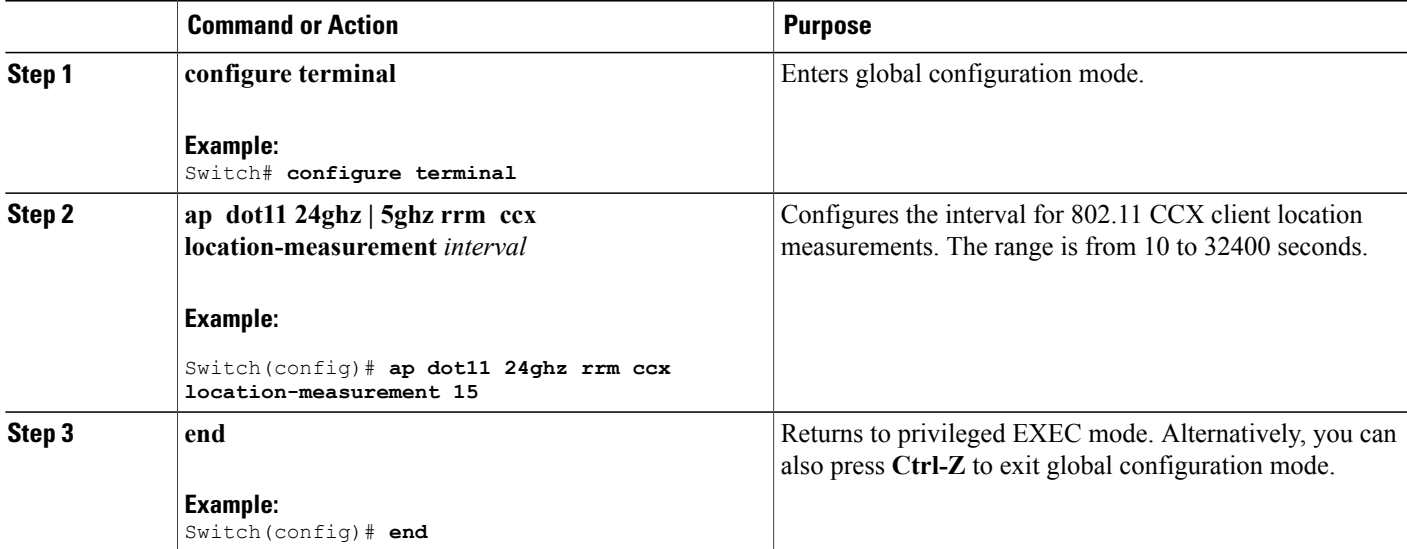

## <span id="page-39-0"></span>**Configuring Neighbor Discovery Type (CLI)**

#### **SUMMARY STEPS**

- **1. configure terminal**
- **2. ap dot11 24ghz | 5ghz rrm ndp-type** {**protected | transparent**}
- **3. end**

#### **DETAILED STEPS**

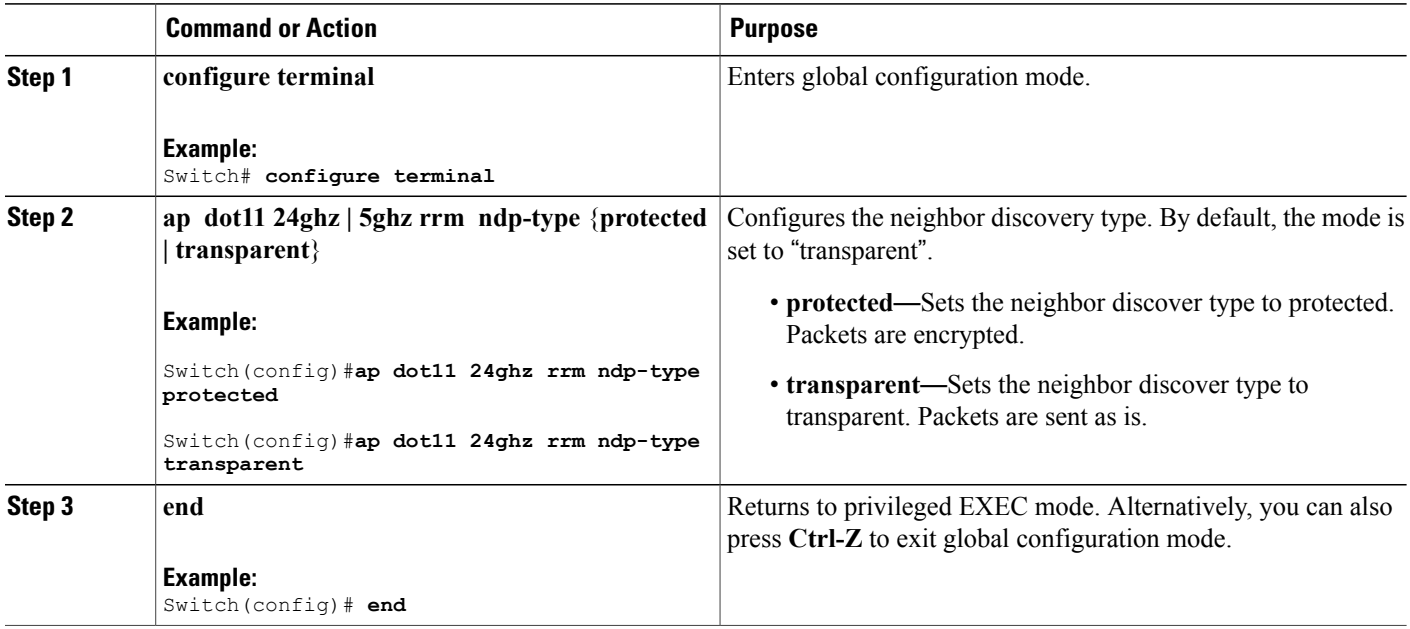

## <span id="page-39-1"></span>**Configuring RRM Profile Thresholds, Monitoring Channels, and Monitoring Intervals (GUI)**

**Step 1** Choose **Configuration** > **Wireless** > **802.11a/n/ac** > **RRM** > **General** or **Configuration** > **Wireless** > **802.11b/g/n** > **RRM** > **General** to open RRM General page.

**Step 2** Configure profile thresholds used for alarming as follows:

- The profile thresholds have no bearing on the functionality of the RRM algorithms. Switches send an SNMP trap (or an alert) to the Cisco Prime Infrastructure or another trap receiver when individual APs values set for these threshold parameters are exceeded. **Note**
- <span id="page-40-1"></span>a) In the **Interference** text box, enter the percentage of interference (802.11 traffic from sources outside of your wireless network) on a single access point. The valid range is 0 to 100%, and the default value is 10%.
- b) In the **Clients** text box, enter the number of clients on a single access point. The valid range is 1 to 75, and the default value is 12.
- c) In the **Noise** text box, enter the level of noise (non-802.11 traffic) on a single access point. The valid range is –127 to 0 dBm, and the default value is –70 dBm.
- d) In the **Utilization**text box, enter the percentage of RFbandwidth being used by a single access point. The valid range is 0 to 100%, and the default value is 80%.
- e) In the **Throughput** text box, enter the level of Throughput being used by a single access point. The valid range is 1000 to 10000000, and the default value is 1000000.
- **Step 3** From the **Channel List** drop-down list, choose one of the following options to specify the set of channels that the access point uses for RRM scanning:
	- **All Channels**—RRM channel scanning occurs on all channels supported by the selected radio, which includes channels not allowed in the country of operation.
	- **Country Channels**—RRM channel scanning occurs only on the data channels in the country of operation. This is the default value.
	- **DCA Channels**—RRM channel scanning occurs only on the channel set used by the DCA algorithm, which by default includes all of the non-overlapping channels allowed in the country of operation. However, you can specify the channel set to be used by DCA if desired. To do so, follow instructions in the Dynamic Channel [Assignment](#page-36-1).
- <span id="page-40-3"></span><span id="page-40-2"></span><span id="page-40-0"></span>**Step 4** Configure monitor intervals as follows:
	- **1** In the **Channel Scan Interval** text box, enter (in seconds) the sum of the time between scans for each channel within a radio band. The entire scanning process takes 50 ms per channel, per radio and runs at the interval configured here. The time spent listening on each channel is determined by the non-configurable 50-ms scan time and the number of channels to be scanned. For example, in the U.S. all 11 802.11b/g channels are scanned for 50 ms each within the default 180-second interval. So every 16 seconds, 50 ms is spent listening on each scanned channel  $(180/11 = -16$ seconds). The Channel Scan Interval parameter determines the interval at which the scanning occurs. The valid range is 60 to 3600 seconds, and the default value for 802.11a/n/ac and 802.11b/g/n radios is 180 seconds.
	- **2** In the **Neighbor Packet Frequency** text box, enter (in seconds) how frequently neighbor packets (messages) are sent, which eventually builds the neighbor list. The valid range is 60 to 3600 seconds, and the default value is 60 seconds.
		- If the access point radio does not receive a neighbor packet from an existing neighbor within 60 minutes, the Cisco WLC deletes that neighbor from the neighbor list. **Note**

#### **Step 5** Click **Apply**.

#### **Step 6** Click **Save Configuration**.

<span id="page-40-4"></span>Click**Set to Factory Default** if you want to return all of the Cisco WLC's RRM parametersto their factory-default values. **Note**

## <span id="page-41-0"></span>**Configuring RF Groups**

This section describes how to configure RF groups through either the GUI or the CLI.

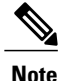

The RF group name is generally set at deployment time through the Startup Wizard. However, you can change it as necessary.

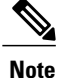

When the multiple-country feature is being used, all Cisco WLCs intended to join the same RF group must be configured with the same set of countries, configured in the same order.

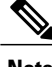

**Note** You can also configure RF groups using the Cisco Prime Infrastructure.

### <span id="page-41-2"></span><span id="page-41-1"></span>**Configuring the RF Group Mode (GUI)**

**Step 1** Choose **Configuration** > **Wireless** > **802.11a/n/ac** > **RRM** > **RF Grouping** or or **Configuration** > **Wireless** > **802.11b/g/n** > **RRM** > **RF Grouping** to open the RF Grouping page.

- **Step 2** From the **Group Mode** drop-down list, choose the mode that you want to configure for this Cisco WLC. You can configure RF grouping in the following modes:
	- auto—Sets the RF group selection to automatic update mode.
	- A configured static leader cannot become a member of another RF group until its mode is set to "auto". **Note**
	- leader—Sets the RF group selection to static mode, and sets this Cisco WLC as the group leader.
	- off—Sets the RF group selection off. Every Cisco WLC optimizes its own access point parameters.
	- A Cisco WLC with a lower priority cannot assume the role of a group leader if a Cisco WLC with a higher priority is available. Here, priority is related to the processing power of the Cisco WLC. **Note**
	- We recommend that Cisco WLCs participate in automatic RF grouping. You can override RRM settings without disabling automatic RF group participation. **Note**
- **Step 3** Click **Apply** to save the configuration and click **Restart** to restart the RRM RF Grouping algorithm.
- **Step 4** If you configured RF Grouping mode for this Cisco WLC as a static leader, you can add group members from the Group Members section as follows:
	- **1** In the switch Name text box, enter the Cisco WLC that you want to add as a member to this group.
	- **2** In the IP Address text box, enter the IP address of the Cisco WLC.
	- **3** Click **Add** to add the member to this group.
		- **Note** If the member has not joined the static leader, the reason of the failure is shown in parentheses.

**Step 5** Click **Apply**. **Step 6** Click **Save Configuration**.

### <span id="page-42-0"></span>**Configuring RF Group Selection Mode (CLI)**

#### **SUMMARY STEPS**

- **1. configure terminal**
- **2. ap dot11 24ghz | 5ghz rrm group-mode**{**auto | leader | off**}
- **3. end**

#### **DETAILED STEPS**

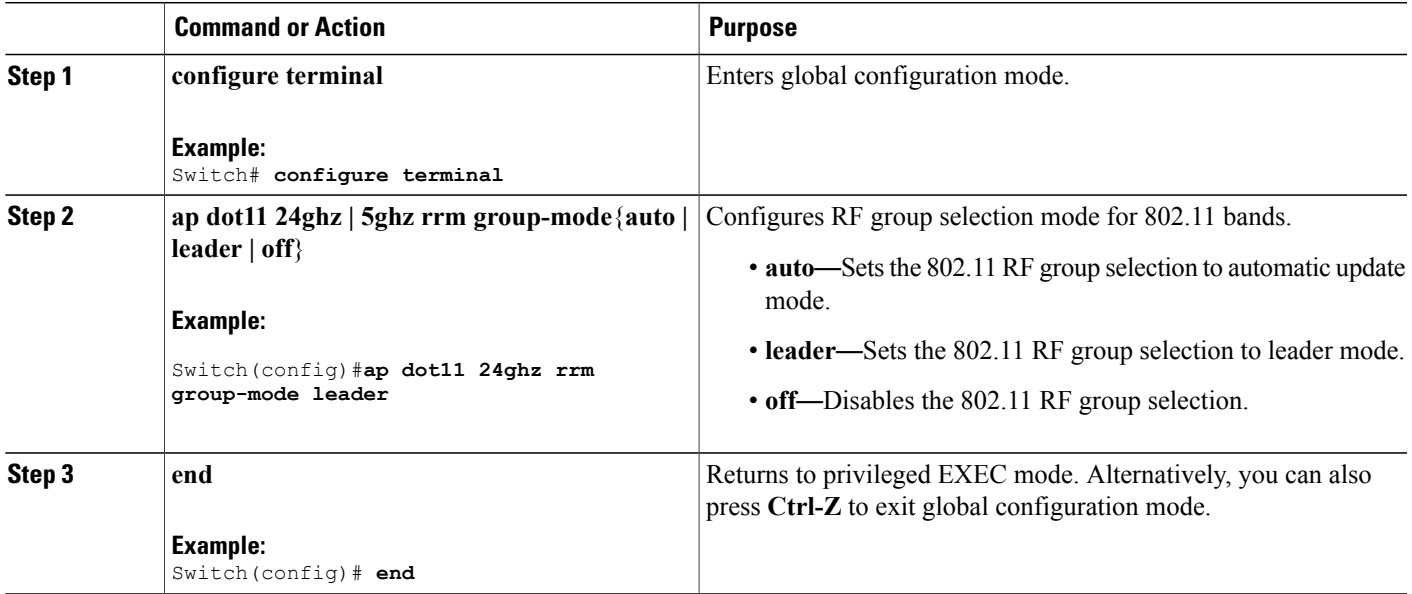

### <span id="page-42-1"></span>**Configuring an RF Group Name (CLI)**

#### **SUMMARY STEPS**

- **1. configure terminal**
- **2. wireless rf-network** *name*
- **3. end**
- **4. show network profile** *profile\_number*

#### **DETAILED STEPS**

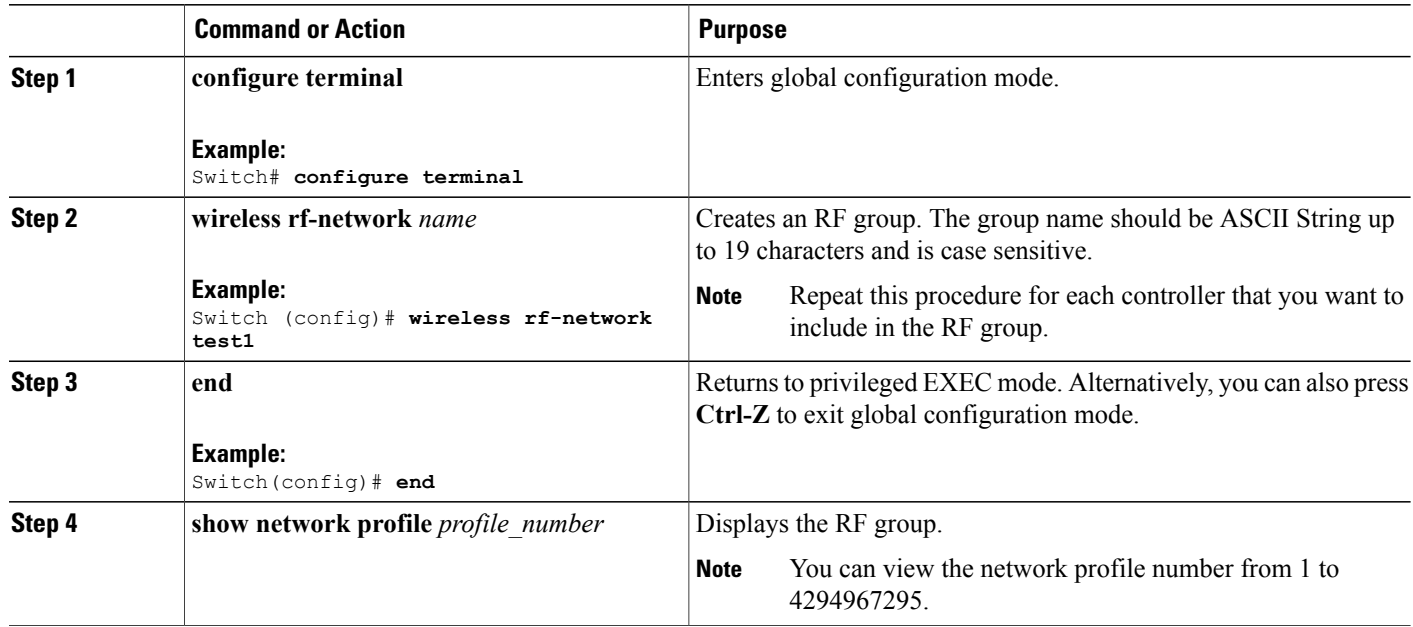

### <span id="page-43-3"></span><span id="page-43-2"></span><span id="page-43-0"></span>**Configuring an RF Group Name (GUI)**

- **Step 1** Choose **Configuration** > **Controller** > **General** to open the General page.
- **Step 2** Enter a name for the RF group in the RF Group Name text box. The name can contain up to 19 ASCII characters and is case sensitive.
- **Step 3** Click **Apply** to commit your changes.
- **Step 4** Click **Save Configuration** to save your changes.
- <span id="page-43-1"></span>**Step 5** Repeat this procedure for each controller that you want to include in the RF group.

### **Configuring Members in a 802.11 Static RF Group (CLI)**

#### **SUMMARY STEPS**

- **1. configure terminal**
- **2. ap dot11 24ghz | 5ghz rrm group-member** *group\_name ip\_addr*
- **3. end**

#### **DETAILED STEPS**

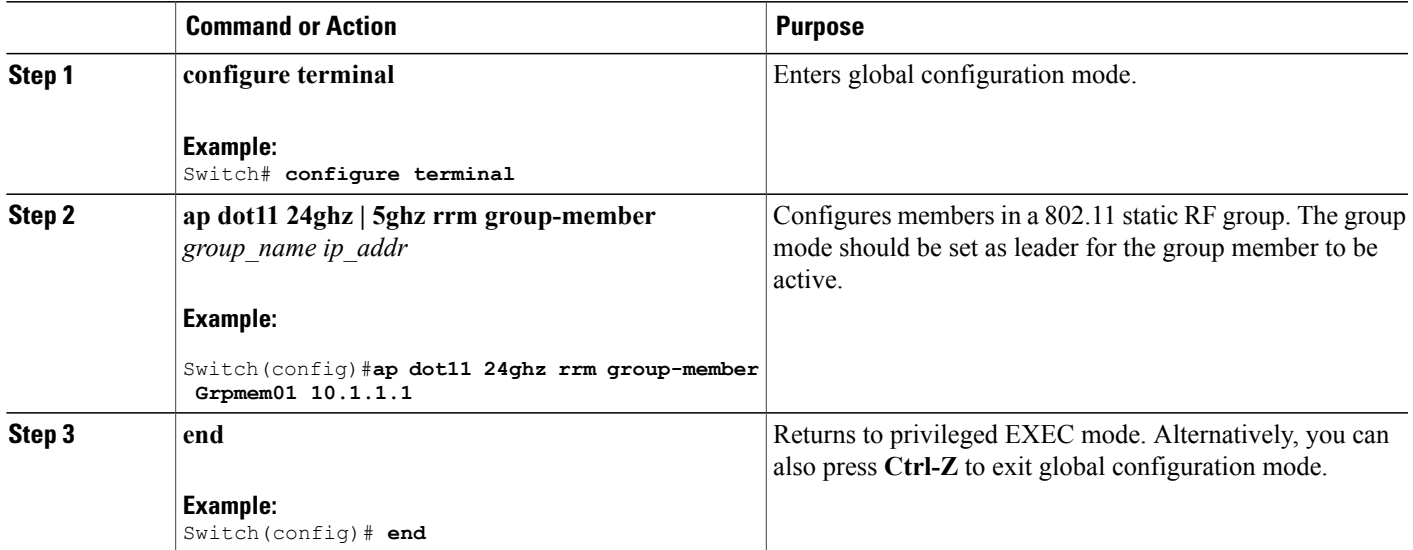

## <span id="page-44-1"></span><span id="page-44-0"></span>**Configuring Transmit Power Control**

### **Configuring the Tx-Power Control Threshold (CLI)**

#### **SUMMARY STEPS**

- **1. configure terminal**
- **2. ap dot11 24ghz | 5ghz rrm tpc-threshold** *threshold\_value*
- **3. end**

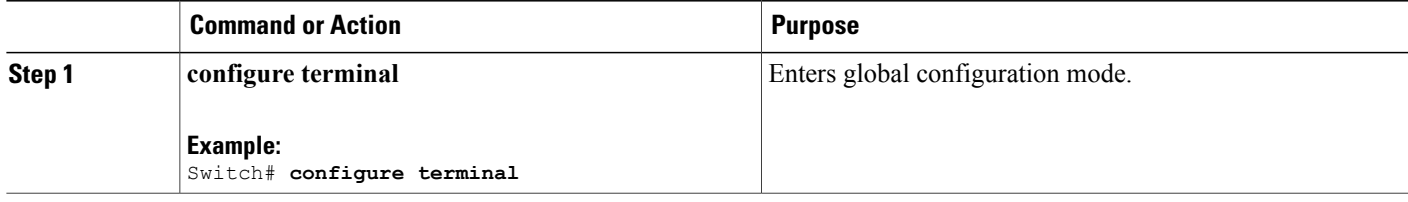

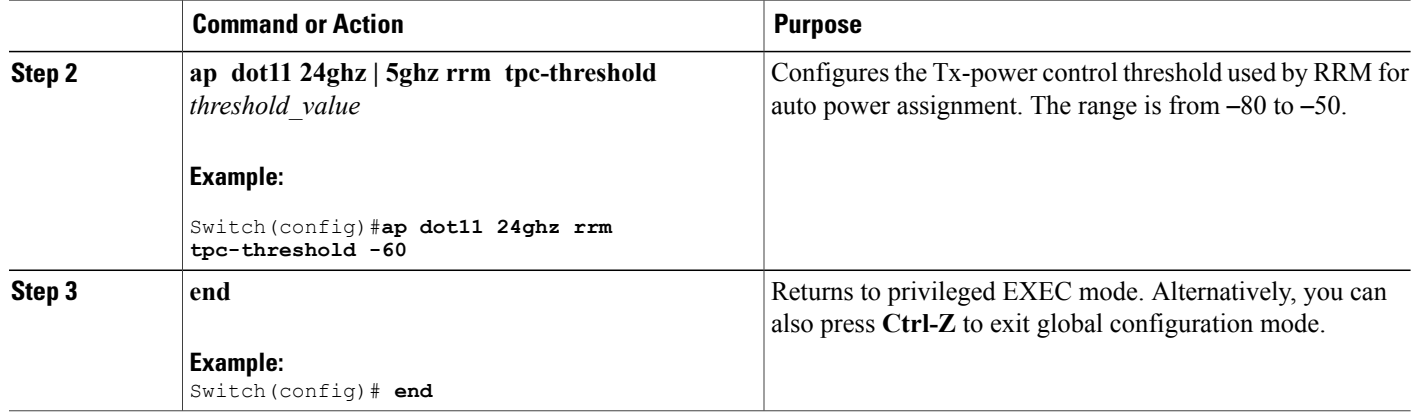

### <span id="page-45-0"></span>**Configuring the Tx-Power Level (CLI)**

#### **SUMMARY STEPS**

- **1. configure terminal**
- **2. ap dot11 24ghz | 5ghz rrm txpower**{*trans\_power\_level* **| auto | max | min | once**}
- **3. end**

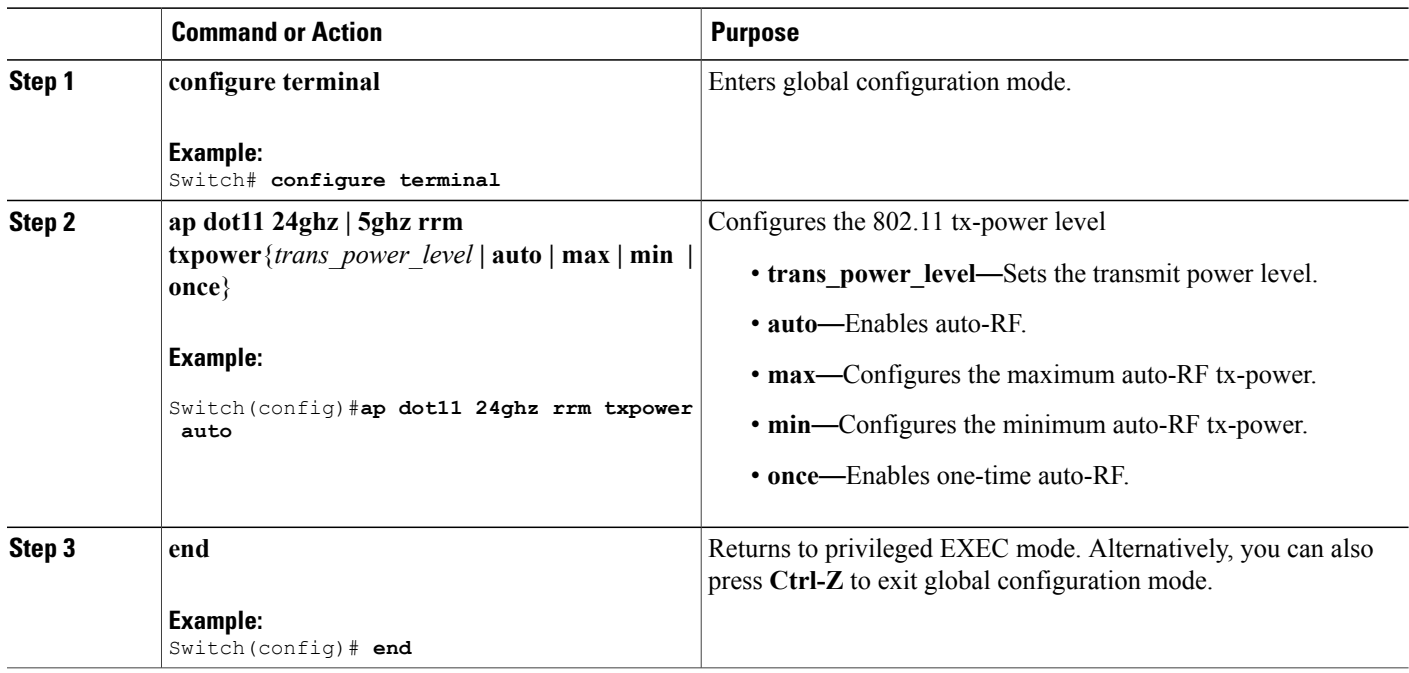

### <span id="page-46-3"></span><span id="page-46-0"></span>**Configuring Transmit Power Control (GUI)**

- **Step 1** Choose **Configuration** > **Wireless** > **802.11a/n/ac** > **RRM** > **TPC** or **Configuration** > **Wireless** > **802.11b/g/n** > **RRM** > **TPC** to open RRM Tx Power Control (TPC) page.
- **Step 2** Choose the Transmit Power Control. Coverage Optimal Mode (TPCv1)— Offers strong signal coverage and stability. In this mode, power can be kept low to gain extra capacity and reduce interference.
- <span id="page-46-1"></span>**Step 3** Choose one of the following options from the Power Level Assignment Method list to specify the Cisco WLC's dynamic power assignment mode:
	- **Automatic**—Causes the Cisco WLC to periodically evaluate and, if necessary, update the transmit power for all joined access points. This is the default value.
	- **On Demand**—Causes the Cisco WLC to periodically evaluate the transmit power for all joined access points. However, the Cisco WLC updates the power, if necessary, only when you click **Apply** after choosing **On Demand**.
	- The Cisco WLC does not evaluate and update the transmit power immediately when you click **Apply** after choosing **On Demand**. It waits for the next 600-second interval. This value is not configurable. **Note**
	- **Fixed**—Prevents the Cisco WLC from evaluating and, if necessary, updating the transmit power for joined access points. The power level is set to the fixed value chosen from the drop-down list. The corresponding option for **Fixed** when you try to configure from CLI is **once**.
	- The transmit power level is assigned an integer value instead of a value in mW or dBm. The integer corresponds to a power level that varies depending on the regulatory domain, channel, and antennas in which the access points are deployed. **Note**
	- For optimal performance, we recommend that you use the Automatic setting. **Note**
- **Step 4** Enter the maximum and minimum power level assignment values in the Maximum Power Level Assignment and Minimum Power Level Assignment text boxes.

The range for the Maximum Power Level Assignment is –10 to 30 dBm.

The range for the Minimum Power Level Assignment is –10 to 30 dBm.

**Step 5** In the Power Threshold text box, enter the cutoff signal level used by RRM when determining whether to reduce an access point's power. The default value for this parameter is –70 dBm for TPCv1, but can be changed when access points are transmitting at higher (or lower) than desired power levels.

<span id="page-46-2"></span>The range for this parameter is –80 to –50 dBm. Increasing this value (between –65 and –50 dBm) causes the access points to operate at a higher transmit power. Decreasing the value has the opposite effect.

In applications with a dense population of access points, it may be useful to decrease the threshold to  $-80$  or  $-75$  dBm to reduce the number of BSSIDs (access points) and beacons seen by the wireless clients. Some wireless clients might have difficulty processing a large number of BSSIDs or a high beacon rate and might exhibit problematic behavior with the default threshold.

This page also shows the following nonconfigurable transmit power level parameter settings:

- <span id="page-47-2"></span>• Power Neighbor Count—The minimum number of neighbors an access point must have for the transmit power control algorithm to run.
- Power Assignment Leader—The MAC address of the RF group leader, which is responsible for power level assignment.
- Last Power Level Assignment—The last time RRM evaluated the current transmit power level assignments.

#### **Step 6** Click **Apply**.

**Step 7** Click **Save Configuration**.

### <span id="page-47-1"></span><span id="page-47-0"></span>**Configuring 802.11 RRM Parameters**

#### **Configuring Advanced 802.11 Channel Assignment Parameters (CLI)**

#### **SUMMARY STEPS**

- **1. configure terminal**
- **2. ap dot11 24ghz | 5ghz rrm channel cleanair-event sensitivity** {**high | low | medium**}
- 3. ap dot11 24ghz | 5ghz rrm channel dca {*channel number* | anchor-time | global {auto| once} | interval **| min-metric | sensitivity**{**high | low | medium**}}
- **4. ap dot11 5ghz rrm channel dca chan-width-11n** {**20** | **40**}
- **5. ap dot11 24ghz | 5ghz rrm channel device**
- **6. ap dot11 24ghz | 5ghz rrm channel foreign**
- **7. ap dot11 24ghz | 5ghz rrm channel load**
- **8. ap dot11 24ghz | 5ghz rrm channel noise**
- **9. end**

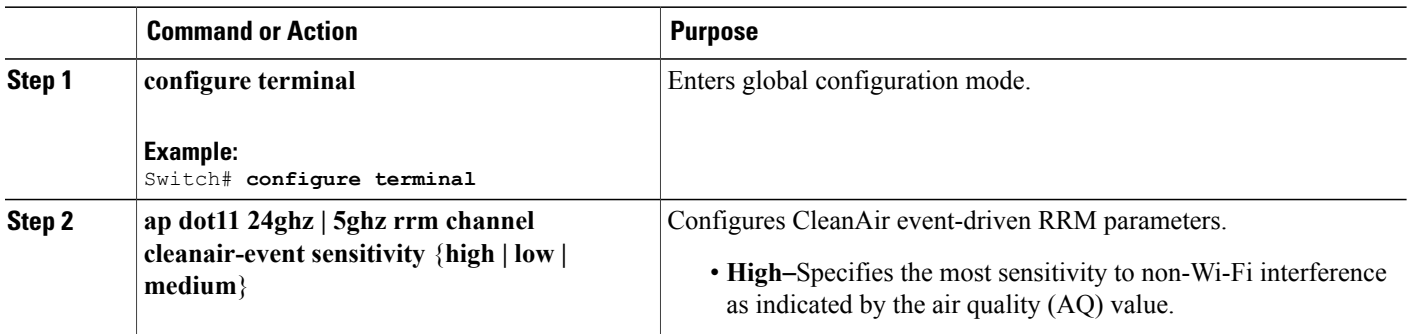

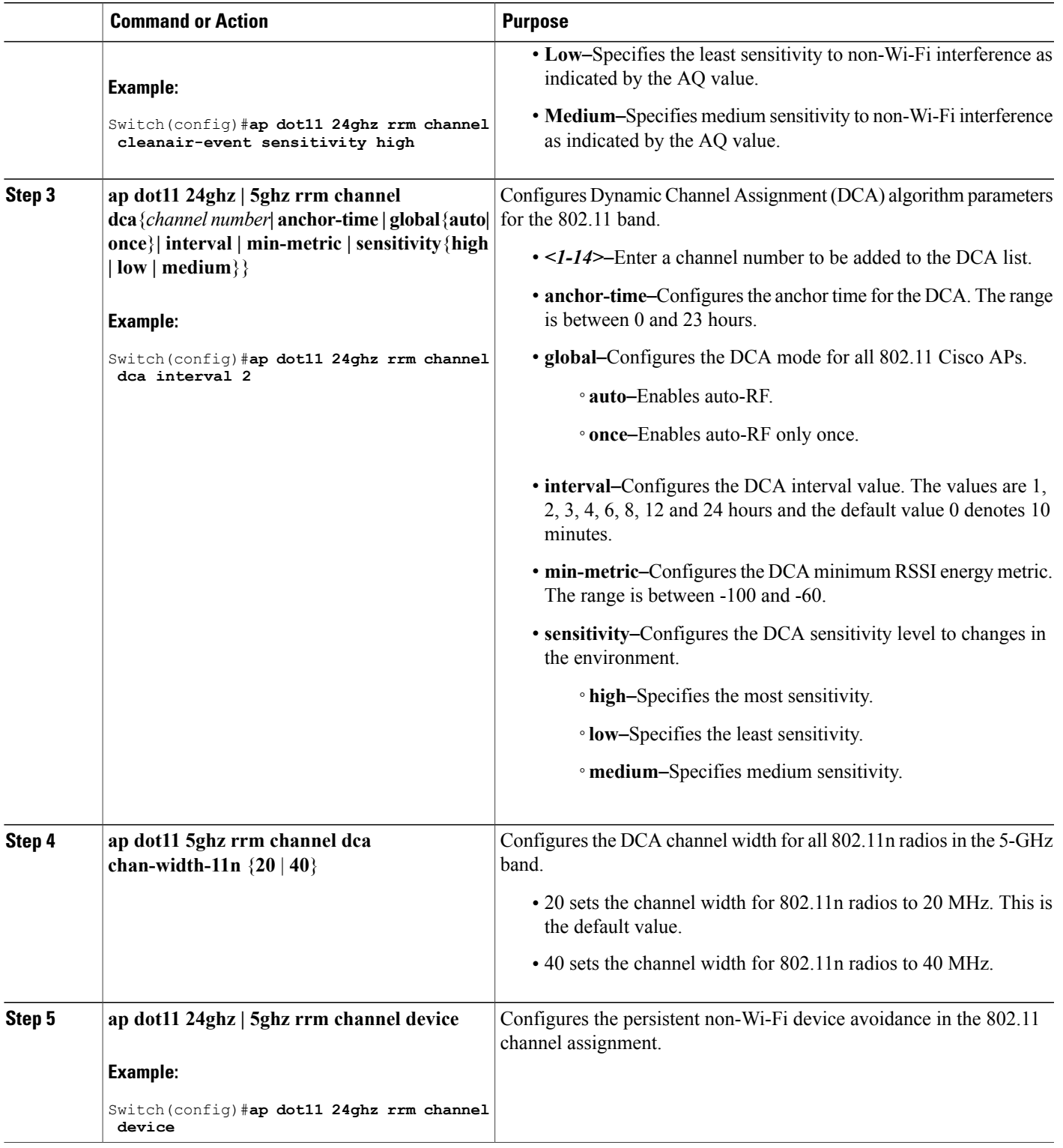

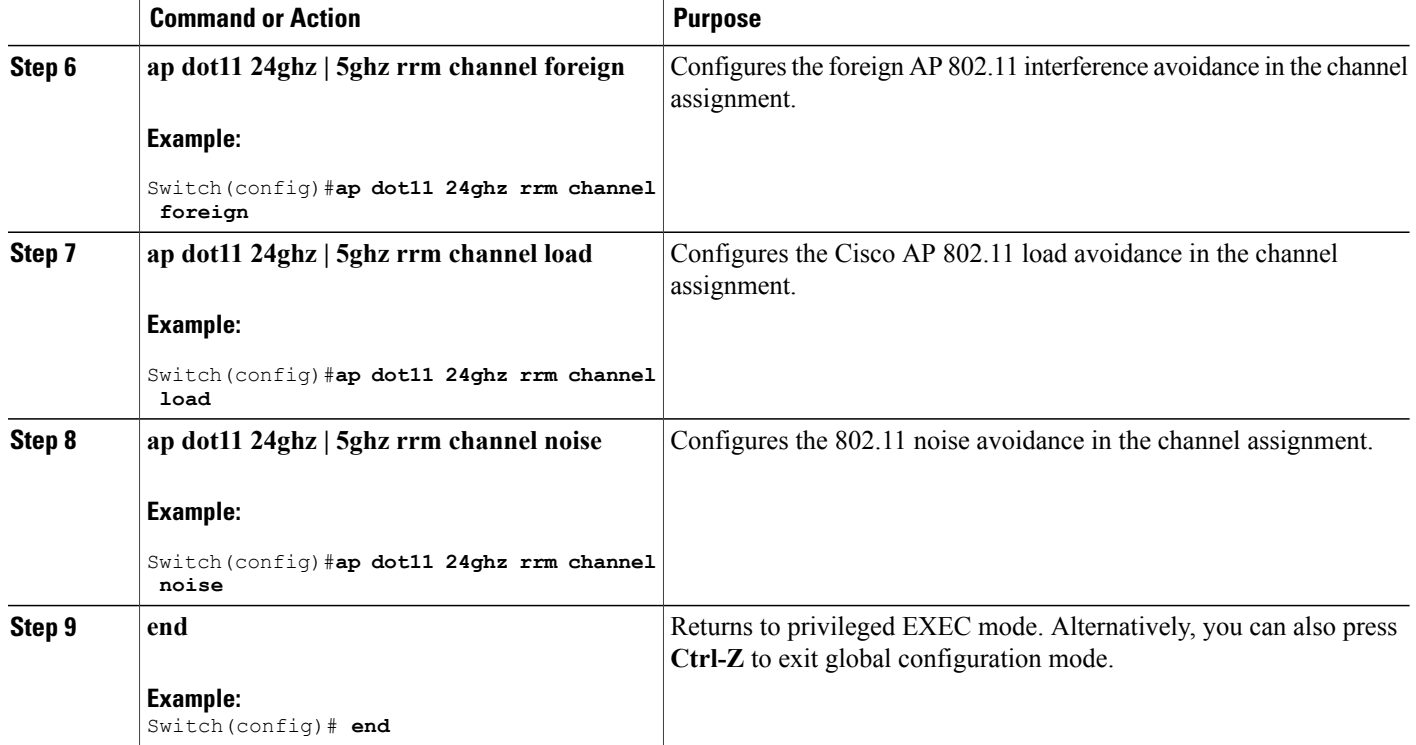

### <span id="page-49-0"></span>**Configuring Dynamic Channel Assignment (GUI)**

<span id="page-49-2"></span>You can specify the channels that the Dynamic Channel Assignment (DCA) algorithm considers when selecting the channels to be used for RRM scanning by using the Cisco WLC GUI.

**Note**

This functionality is helpful when you know that the clients do not support certain channels because they are legacy devices or they have certain regulatory restrictions.

**Step 1** Disable the 802.11a/n/ac or 802.11b/g/n network as follows:

- a) Choose **Configuration** > **Wireless** > **802.11a/n/ac** > **Network** or **Configuration** > **Wireless** > **802.11b/g/n** > **Network** to open the Global Parameters page.
- <span id="page-49-1"></span>b) Unselect the **802.11a/n/ac** (or **802.11b/g/n**) **Network Status** check box.
- c) Click **Apply**.
- **Step 2** Choose **Configuration** > **Wireless** > **802.11a/n/ac** > **RRM** > **DCA** or **Configuration** > **Wireless** > **802.11b/g/n** > **RRM** > **DCA** to open the Dynamic Channel Assignment (DCA) page.
- **Step 3** Choose one of the following options from the **Channel Assignment Method**drop-down list to specify the Cisco WLC's DCA mode:
- **Automatic**—Causes the Cisco WLC to periodically evaluate and, if necessary, update the channel assignment for all joined access points. This is the default value.
- <span id="page-50-5"></span>• **Freeze**—Causes the Cisco WLC to evaluate and update the channel assignment for all joined access points, if necessary, only when you click **Apply** after selecting the **Freeze** option.
	- The Cisco WLC does not evaluate and update the channel assignment immediately when you click **Apply** after selecting the **Freeze** option. It waits for the next interval to elapse. **Note**
- **OFF**—Turns off DCA and sets all access point radios to the first channel of the band. If you choose this option, you must manually assign channels on all radios.
- <span id="page-50-4"></span>For optimal performance, we recommend that you use the Automatic setting. See the Disabling Dynamic Channel and Power Assignment (GUI) section for instructions on how to disable the Cisco WLC's dynamic channel and power settings. **Note**
- <span id="page-50-0"></span>**Step 4** From the Interval drop-down list, choose one of the following options to specify how often the DCA algorithm is allowed to run: 10 minutes, 1 hour, 2 hours, 3 hours, 4 hours, 6 hours, 8 hours, 12 hours, or 24 hours. The default value is 10 minutes.
- <span id="page-50-2"></span>**Step 5** From the AnchorTime drop-down list, choose a number to specify the time of day when the DCA algorithm is to start. The options are numbers between 0 and 23 (inclusive) representing the hour of the day from 12:00 a.m. to 11:00 p.m.
- **Step 6** From the **DCA** Channel Sensitivity drop-down list, choose one of the following options to specify how sensitive the DCA algorithm is to environmental changes such as signal, load, noise, and interference when determining whether to change channels:
	- **Low**—The DCA algorithm is not particularly sensitive to environmental changes.
	- **Medium**—The DCA algorithm is moderately sensitive to environmental changes.
	- **High**—The DCA algorithm is highly sensitive to environmental changes.

The default value is Medium. The DCA sensitivity thresholds vary by radio band, as noted in the following table:

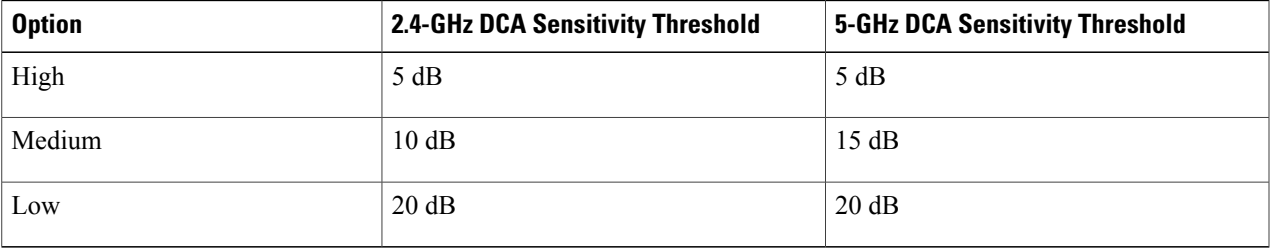

#### **Table 4: DCA Sensitivity Thresholds**

<span id="page-50-3"></span>**Step 7** This page also shows the following nonconfigurable channel parameter settings:

<span id="page-50-1"></span>• Channel Assignment Leader—The MAC address of the RF group leader, which is responsible for channel assignment.

**Step 8** In the DCA Channel List area, the DCA Channels text box shows the channels that are currently selected. To choose a channel, select its check box in the Select column. To exclude a channel, unselect its check box. The ranges are as follows:

- 802.11a—36, 40, 44, 48, 52, 56, 60, 64, 100, 104, 108, 112, 116, 132, 136, 140, 149, 153, 157, 161, 165 (depending on countries).
- 802.11b/g—1, 2, 3, 4, 5, 6, 7, 8, 9, 10, 11, 12, 13, 14 (depending on countries).

<span id="page-51-1"></span>The defaults are as follows:

- 802.11a—36, 40, 44, 48, 52, 56, 60, 64, 100, 104, 108, 112, 116, 132, 136, 140, 149, 153, 157, 161
- $\cdot$  802.11b/g-1, 6, 11
- **Step 9** Click **Apply**.
- **Step 10** Reenable the 802.11 networks as follows:
	- **1** Choose **Configuration** > **Wireless** > **802.11a/n/ac** > **Network** or **Configuration** > **Wireless** > **802.11b/g/n** > **Network** to open the Global Parameters page.
	- **2** Select the **802.11a/n/ac** (or **802.11b/g/n**) **Network Status** check box.
	- **3** Click **Apply**.

<span id="page-51-0"></span>**Step 11** Click **Save Configuration**.

### **Configuring 802.11 Coverage Hole Detection (CLI)**

#### **SUMMARY STEPS**

- **1. configure terminal**
- **2. ap dot11 24ghz | 5ghz rrm coverage data**{**fail-percentage | packet-count | rssi-threshold**}
- **3. ap dot11 24ghz | 5ghz rrm coverage exception global** *exception level*
- **4. ap dot11 24ghz | 5ghz rrm coverage level global** *cli\_min exception level*
- **5. ap dot11 24ghz | 5ghz rrm coverage voice**{**fail-percentage | packet-count | rssi-threshold**}
- **6. end**

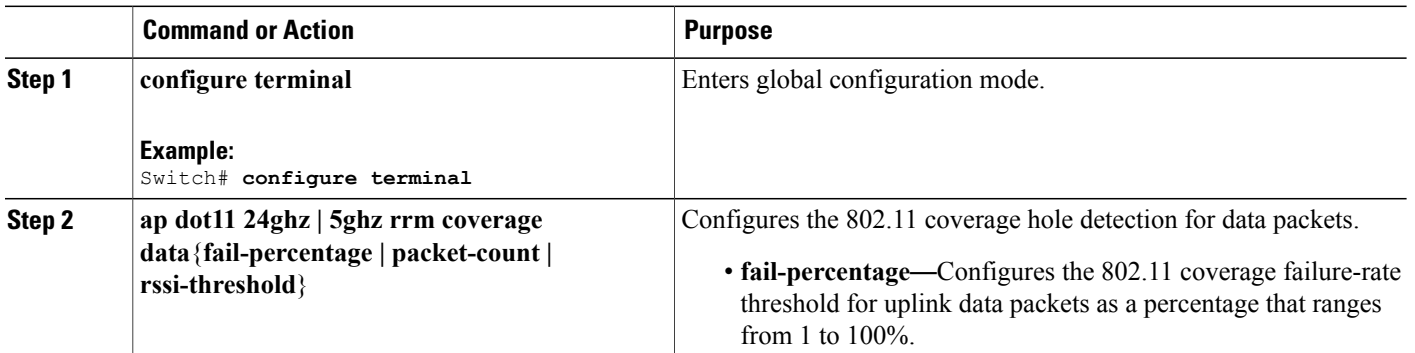

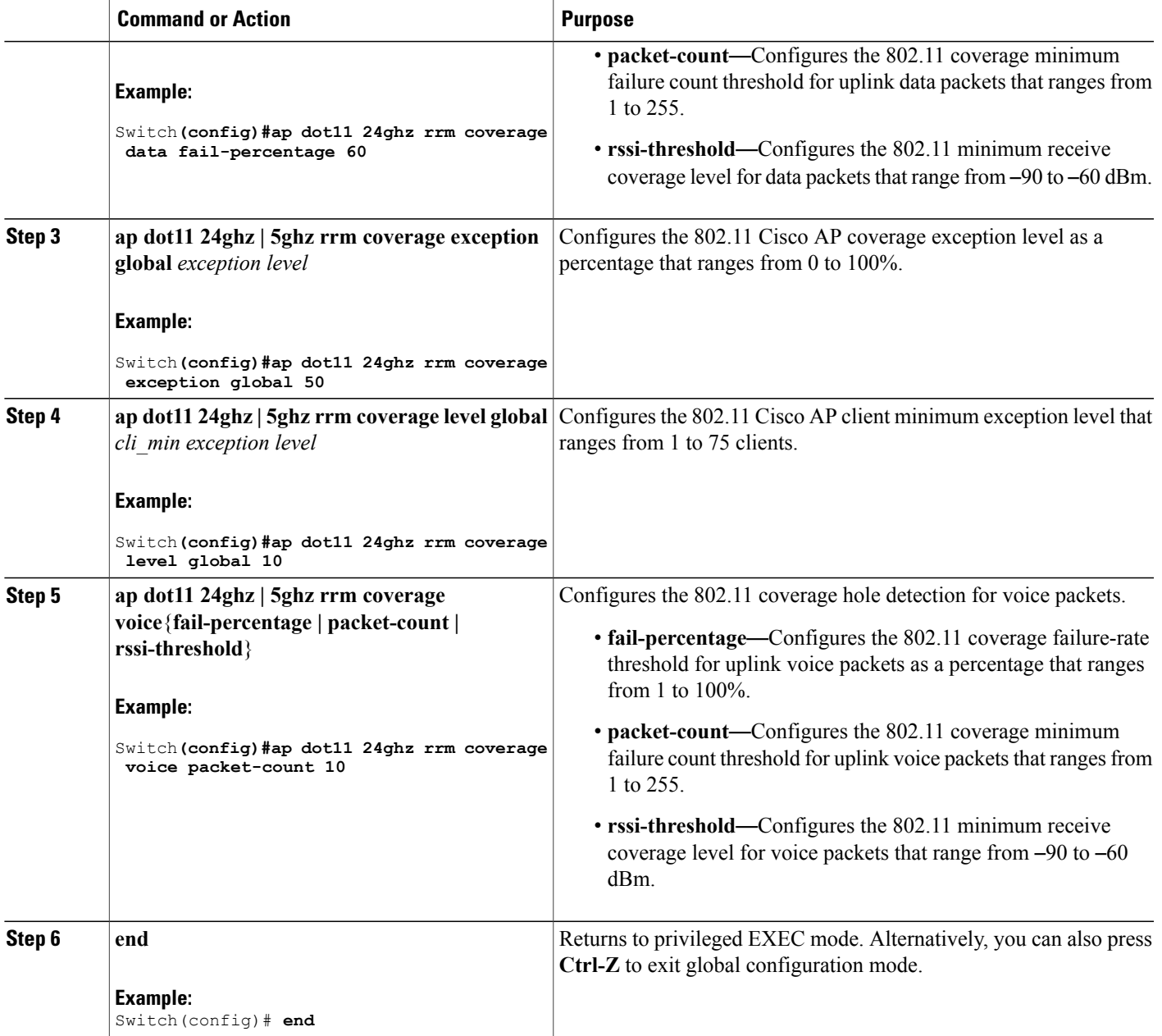

### <span id="page-52-2"></span><span id="page-52-1"></span><span id="page-52-0"></span>**Configuring Coverage Hole Detection (GUI)**

**Step 1** Disable the 802.11 network as follows:

- a) Choose **Configuration** > **Wireless** > **802.11a/n/ac** or **Configuration** > **Wireless** > **802.11b/g/n** to open the 802.11a/n/ac (or 802.11b/g/n) Global Parameters page.
- b) Unselect the **802.11a/n/ac** (or **802.11b/g/n**) **Network Status** check box.
- <span id="page-53-2"></span>c) Click **Apply**.
- **Step 2** Choose **Configuration** > **Wireless** > **802.11a/n/ac** > **RRM** > **Coverage Thresholds** or **Configuration** > **Wireless** > **802.11b/g/n** > **RRM** > **Coverage Thresholds** to open coverage page.
- **Step 3** Select the **Enable Coverage Hole Detection** check box to enable coverage hole detection, or unselect it to disable this feature. If you enable coverage hole detection, the Cisco WLC automatically determines, based on data received from the access points, if any access points have clients that are potentially located in areas with poor coverage. The default value is selected.
- **Step 4** In the **Data RSSI** text box, enter the minimum Receive Signal Strength Indication (RSSI) value for data packets received by the access point. The value that you enter is used to identify coverage holes (or areas of poor coverage) within your network. If the access point receives a packet in the data queue with an RSSI value below the value that you enter here, a potential coverage hole has been detected. The valid range is –90 to –60 dBm, and the default value is –80 dBm. The access point takes data RSSI measurements every 5 seconds and reports them to the Cisco WLC in 90-second intervals.
- <span id="page-53-4"></span><span id="page-53-3"></span>**Step 5** In the **Voice RSSI** text box, enter the minimum Receive Signal Strength Indication (RSSI) value for voice packets received by the access point. The value that you enter is used to identify coverage holes within your network. If the access point receives a packet in the voice queue with an RSSI value below the value that you enter here, a potential coverage hole has been detected. The valid range is –90 to –60 dBm, and the default value is –80 dBm. The access point takes voice RSSI measurements every 5 seconds and reports them to the Cisco WLC in 90-second intervals.
- <span id="page-53-0"></span>**Step 6** In the **Min Failed Client Count per AP** text box, enter the minimum number of clients on an access point with an RSSI value at or below the data or voice RSSI threshold. The valid range is 1 to 75, and the default value is 3.
- **Step 7** In the **Coverage Exception Levelper AP** text box, enter the percentage of clients on an access point that are experiencing a low signal level but cannot roam to another access point. The valid range is 0 to 100%, and the default value is 25%.
	- If both the number and percentage of failed packets exceed the values configured for Failed Packet Count and Failed Packet Percentage (configurable through the Cisco WLC CLI) for a 5-second period, the client is considered to be in a pre-alarm condition. The Cisco WLC uses this information to distinguish between real and false coverage holes. False positives are generally due to the poor roaming logic implemented on most clients. A coverage hole is detected if both the number and percentage of failed clients meet or exceed the values entered in the Min Failed Client Count per AP and Coverage Exception Level per AP text boxes over two 90-second periods (a total of 180 seconds). The Cisco WLC determines if the coverage hole can be corrected and, if appropriate, mitigates the coverage hole by increasing the transmit power level for that specific access point. **Note**

#### **Step 8** Click **Apply**.

- <span id="page-53-1"></span>**Step 9** Reenable the 802.11 network as follows:
	- a) Choose **Configuration** > **Wireless** > **802.11a/n/ac** > **Network** or **Configuration** > **Wireless** > **802.11b/g/n** > **Network** to open the 802.11a (or 802.11b/g) Global Parameters page.
	- b) Select the **802.11a/n/ac** (or **802.11b/g/n**) **Network Status** check box.
	- c) Click **Apply**.
- **Step 10** Click **Save Configuration**.

### <span id="page-54-0"></span>**Configuring 802.11 Event Logging (CLI)**

#### **SUMMARY STEPS**

- **1. configure terminal**
- **2. apdot11 24ghz | 5ghz rrm logging**{**channel | coverage | foreign| load|noise |performance | txpower**}
- **3. end**

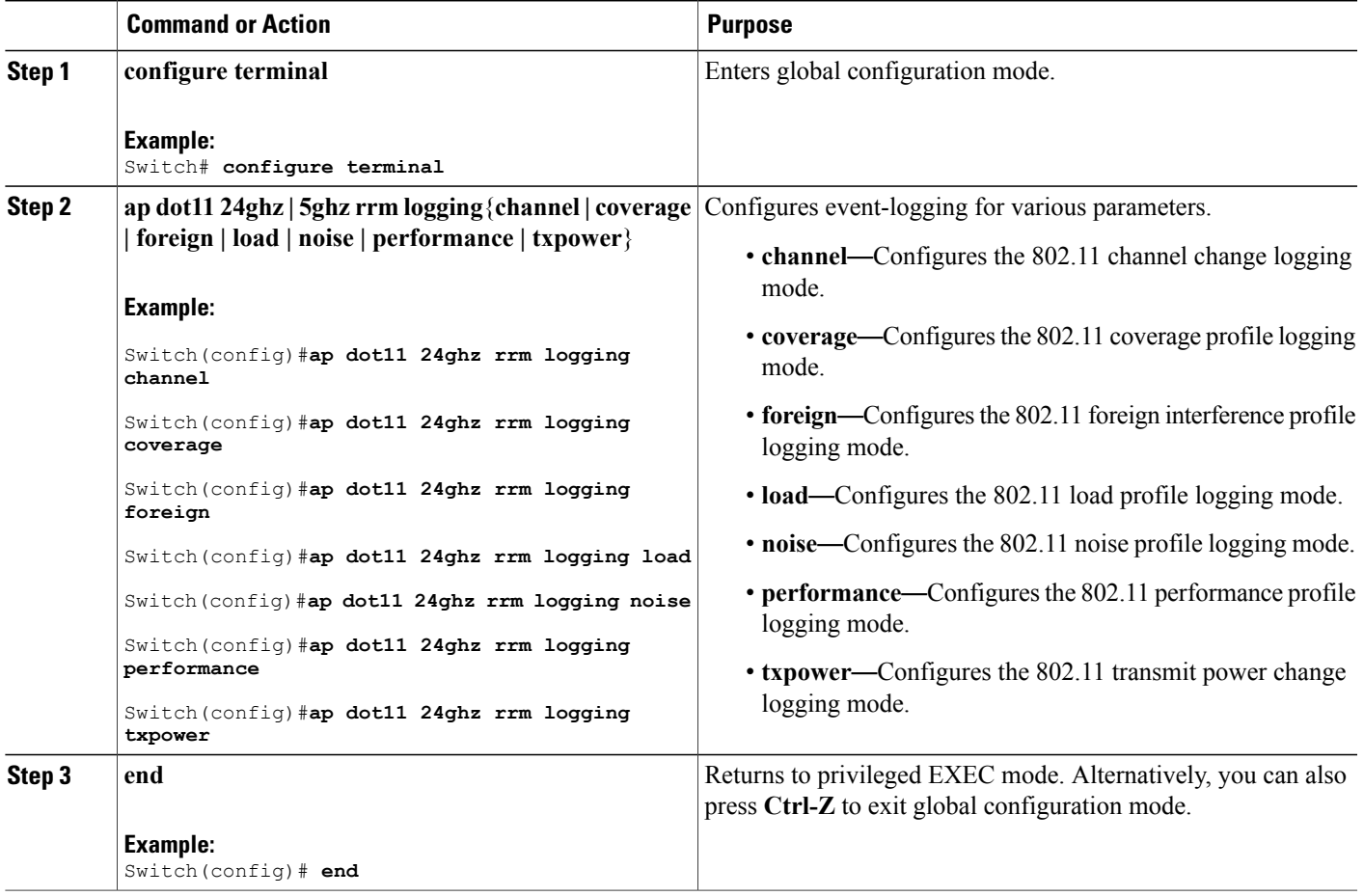

### <span id="page-55-0"></span>**Configuring 802.11 Statistics Monitoring (CLI)**

#### **SUMMARY STEPS**

- **1. configure terminal**
- **2. ap dot11 24ghz | 5ghz rrm monitor channel-list**{**all | country | dca**}
- **3. ap dot11 24ghz | 5ghz rrm monitor coverage** *interval*
- **4. ap dot11 24ghz | 5ghz rrm monitor load** *interval*
- **5. ap dot11 24ghz | 5ghz rrm monitor noise** *interval*
- **6. ap dot11 24ghz | 5ghz rrm monitor signal** *interval*
- **7. end**

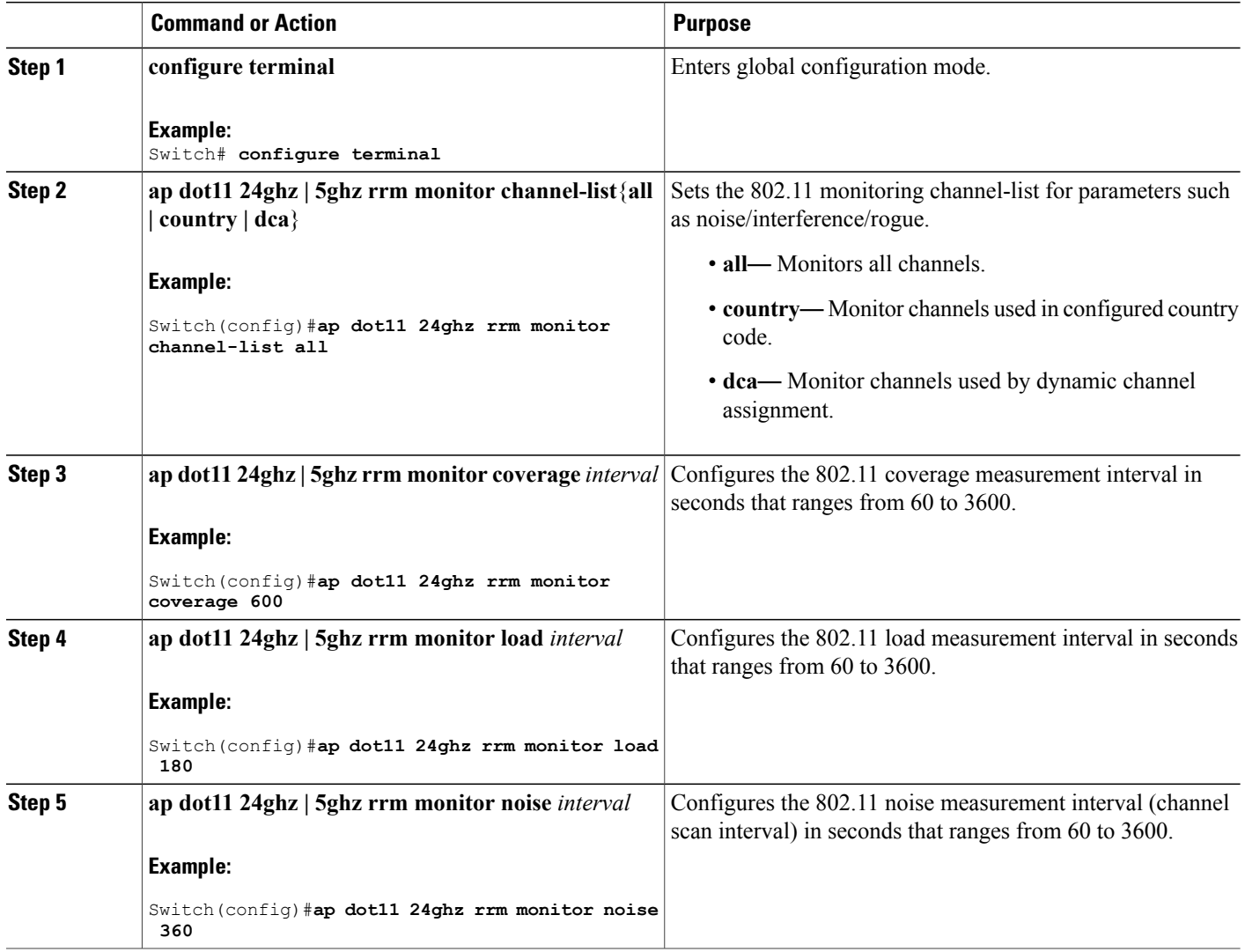

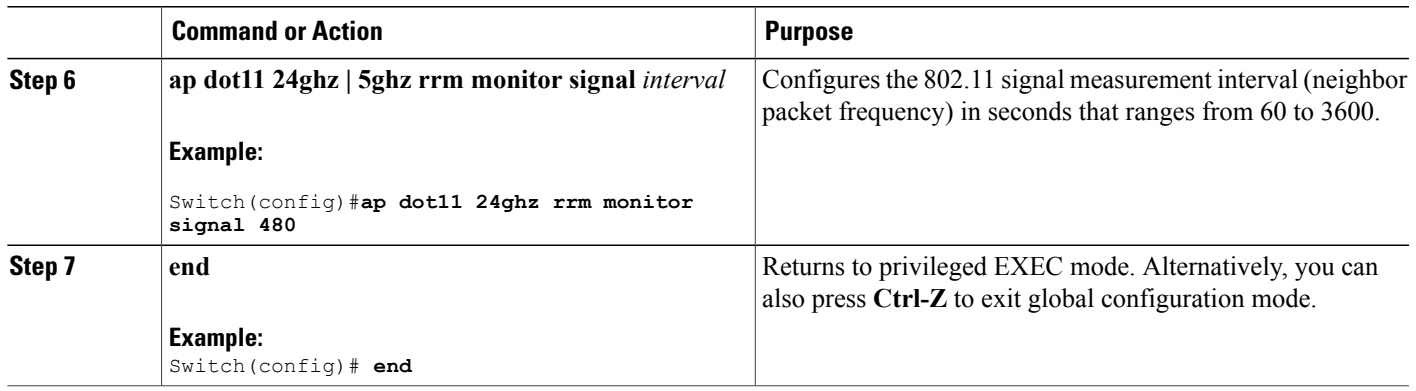

### <span id="page-56-0"></span>**Configuring the 802.11 Performance Profile (CLI)**

#### **SUMMARY STEPS**

- **1. configure terminal**
- **2. ap dot11 24ghz | 5ghz rrm profile clients** *cli\_threshold\_value*
- **3. ap dot11 24ghz | 5ghz rrm profile foreign** *int\_threshold\_value*
- **4. ap dot11 24ghz | 5ghz rrm profile noise** *for\_noise\_threshold\_value*
- **5. ap dot11 24ghz | 5ghz rrm profile throughput** *throughput\_threshold\_value*
- **6. ap dot11 24ghz | 5ghz rrm profile utilization** *rf\_util\_threshold\_value*
- **7. end**

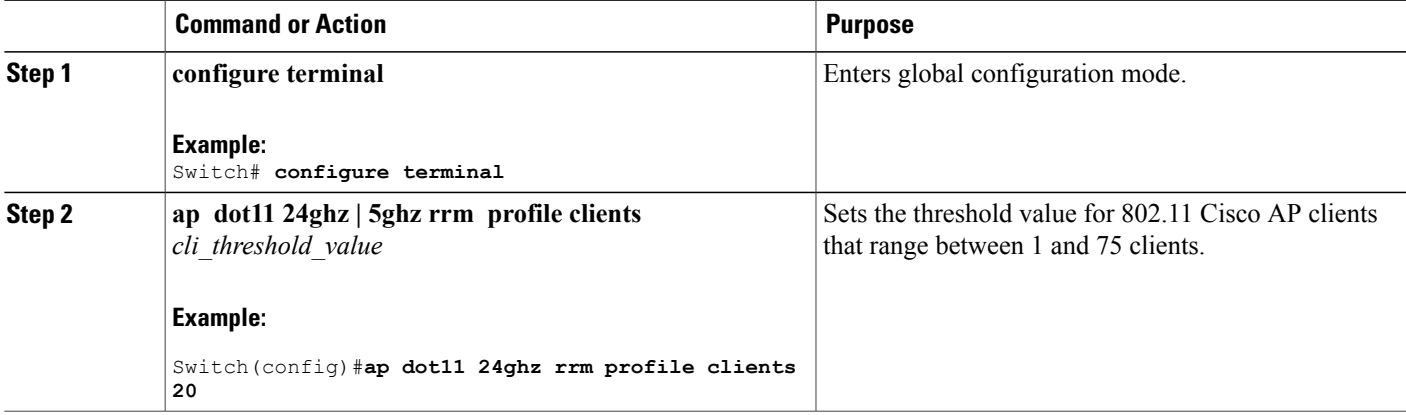

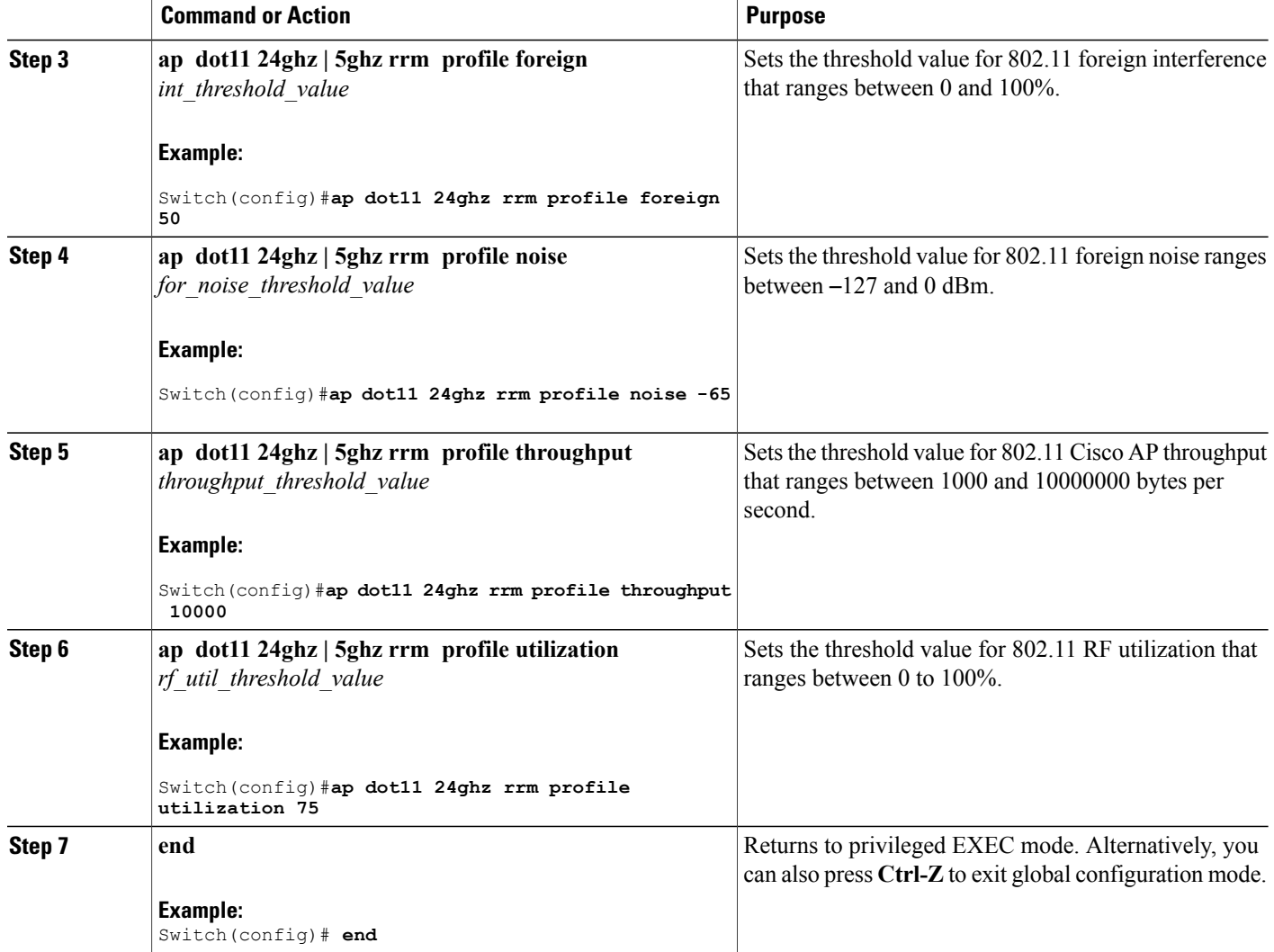

## <span id="page-57-1"></span><span id="page-57-0"></span>**Configuring Rogue Access Point Detection in RF Groups**

### **Configuring Rogue Access Point Detection in RF Groups (CLI)**

#### **Before You Begin**

Ensure that each Cisco WLC in the RF group has been configured with the same RF group name.

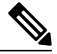

The name is used to verify the authentication IE in all beacon frames. If the Cisco WLCs have different names, false alarms will occur. **Note**

#### **SUMMARY STEPS**

- **1. ap name** *Cisco\_AP* **mode** {**local** | **monitor**}
- **2. end**
- **3. configure terminal**
- **4. wireless wps ap-authentication**
- **5. wireless wps ap-authentication threshold** *value*

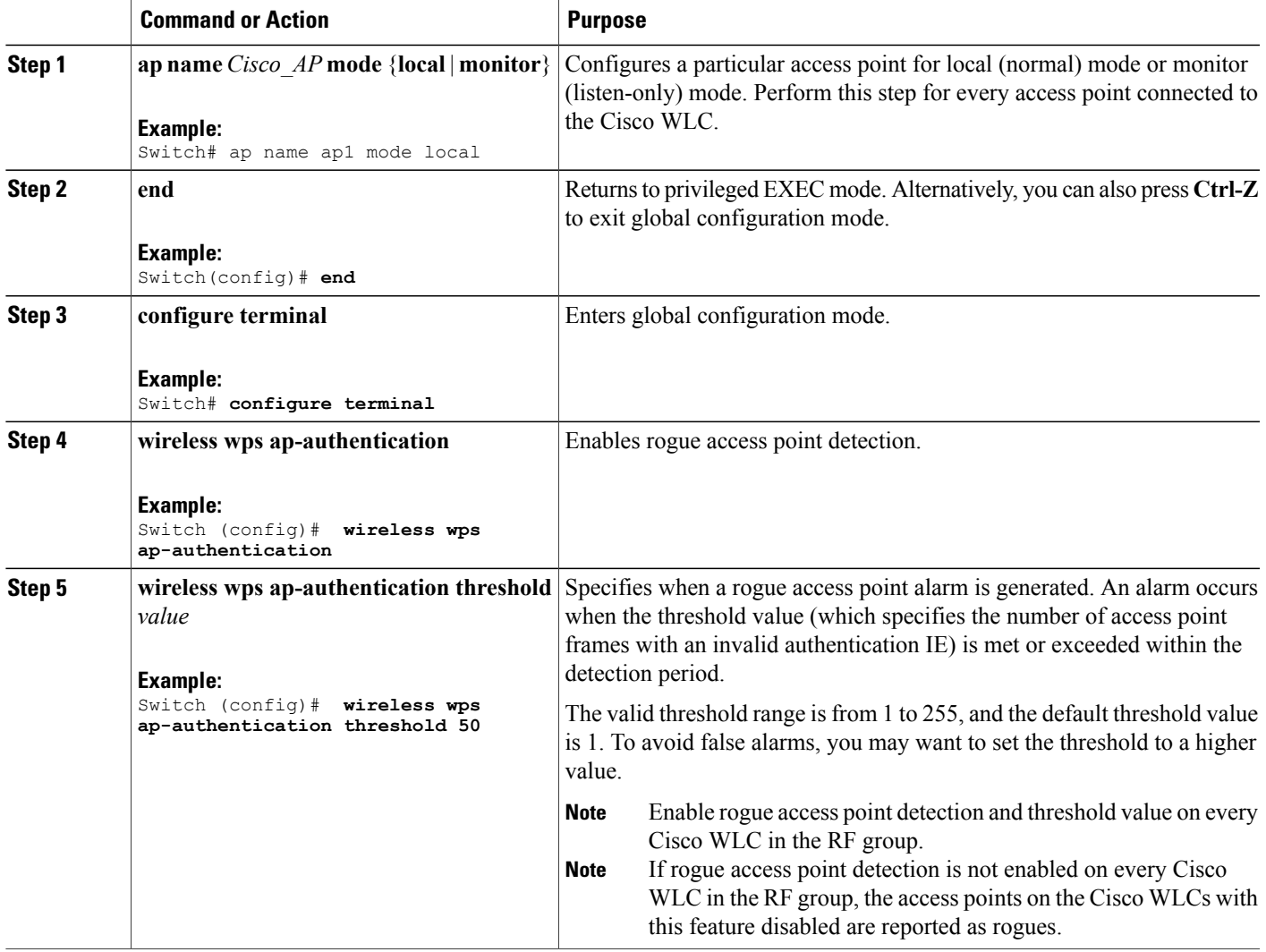

### <span id="page-59-0"></span>**Enabling Rogue Access Point Detection in RF Groups (GUI)**

<span id="page-59-6"></span><span id="page-59-5"></span><span id="page-59-4"></span><span id="page-59-3"></span>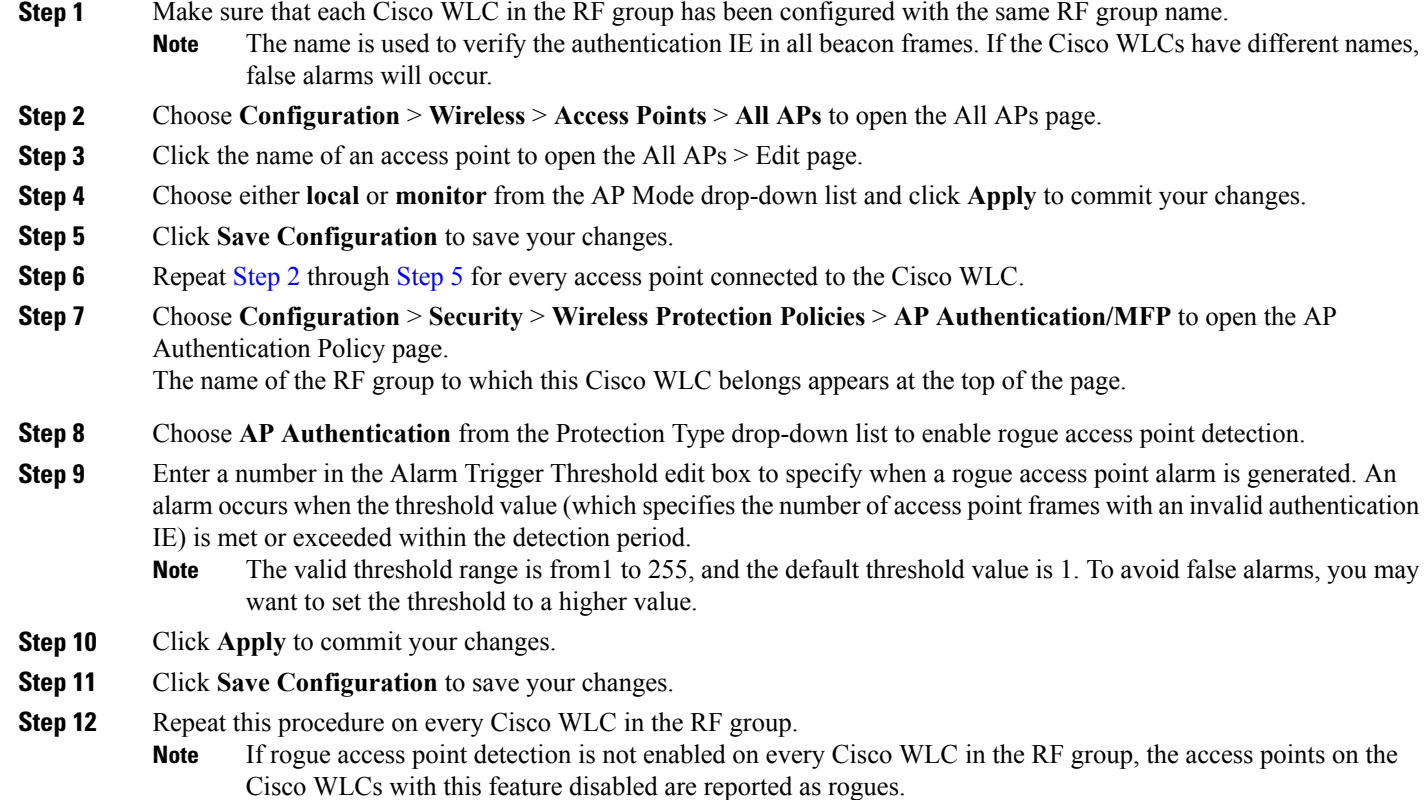

## <span id="page-59-2"></span><span id="page-59-1"></span>**Monitoring RRM Parameters and RF Group Status**

## **Monitoring RRM Parameters**

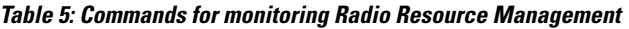

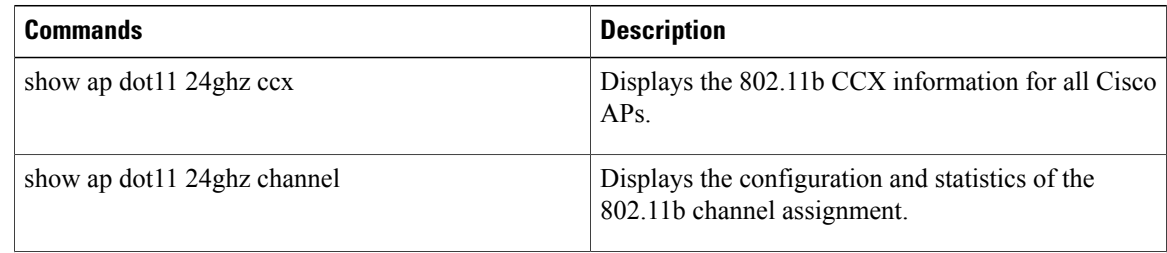

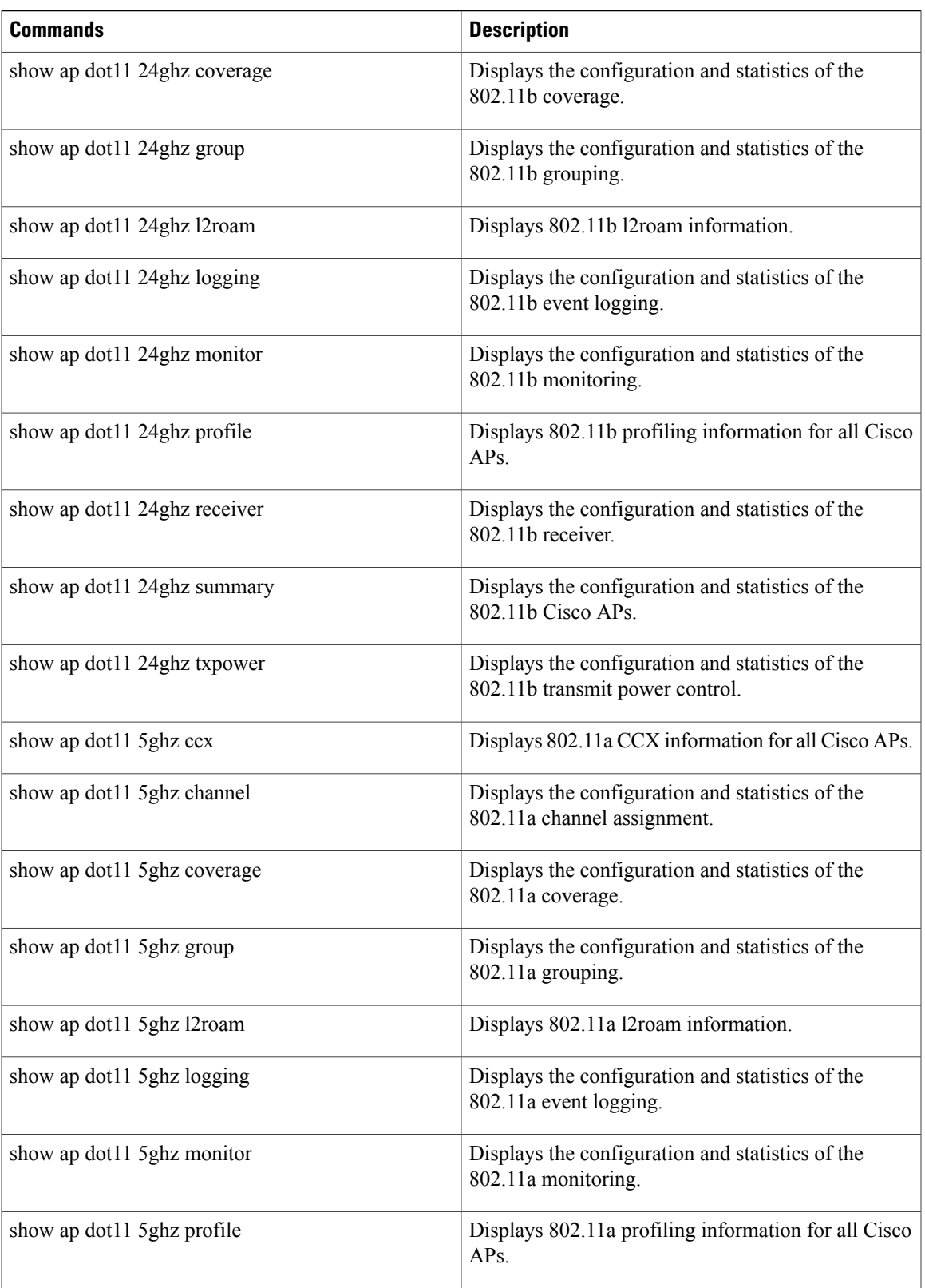

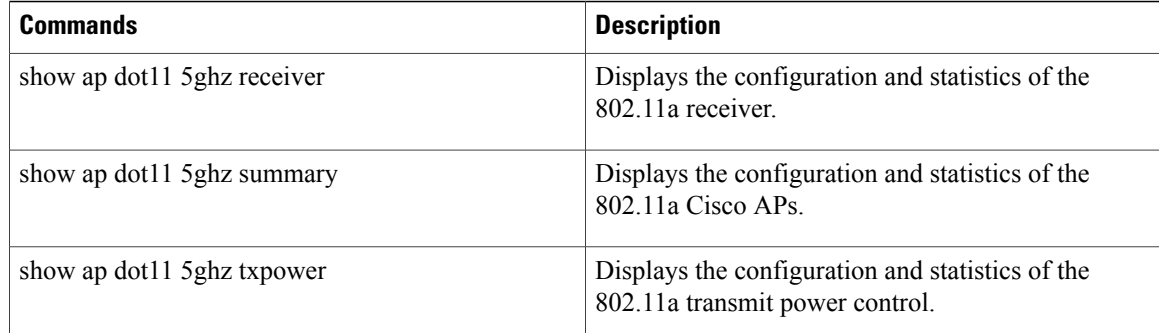

## <span id="page-61-0"></span>**Monitoring RF Group Status (CLI)**

This section describes the new commands for RF group status.

The following commands can be used to monitor RF group status on the switch.

#### **Table 6: Monitoring Aggressive Load Balancing Command**

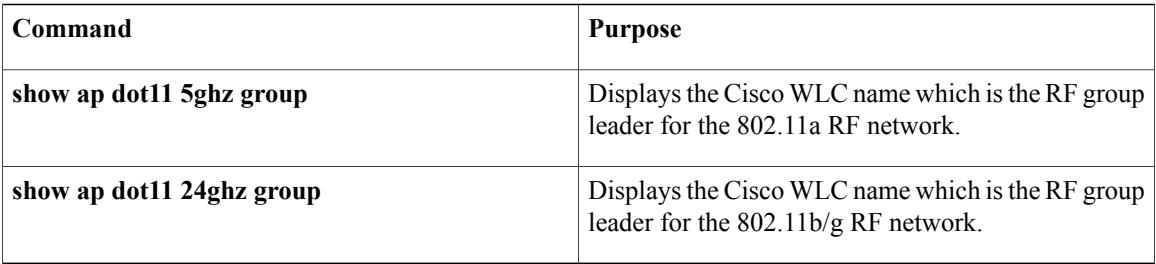

## <span id="page-61-3"></span><span id="page-61-1"></span>**Monitoring RF Group Status (GUI)**

**Step 1** Choose **Configuration** > **Wireless** > **802.11a/n/ac** > **or 802.11b/g/n > RRM** > **RF Grouping** to open the RF Grouping Algorithm page.

<span id="page-61-2"></span>This page shows the details of the RF group, displaying the configurable parameter **Group mode**, the **Group role** of this Cisco WLC, the **Group Update Interval** and the Cisco WLC name and IP address of the **Group Leader** to this Cisco WLC.

<span id="page-61-4"></span>RF grouping mode can be set using the **Group Mode** drop-down list. **Note**

> Tip Once a Cisco WLC hasjoined as a static member and you want to change the grouping mode, we recommend that you remove the member from the configured static-leader and also make sure that a member Cisco WLC has not been configured to be a member on multiple static leaders. This is to avoid repeated join attempts from one or more RF static leaders.

**Step 2** (Optional) Repeat this procedure for the network type that you did not select (802.11a/n/ac or 802.11b/g/n).

## <span id="page-62-0"></span>**Examples: RF Group Configuration**

This example shows how to configure RF group name:

```
Switch# configure terminal
Switch(config)# wireless rf-network test1
Switch(config)# ap dot11 24ghz shutdown
Switch(config)# end
Switch # show network profile 5
```
This example shows how to configure rogue access point detection in RF groups:

```
Switch# ap name ap1 mode local
Switch# end
Switch# configure terminal
Switch(config)# wireless wps ap-authentication
Switch(config)# wireless wps ap-authentication threshold 50
Switch(config)# end
```
## <span id="page-62-1"></span>**Additional References for Radio Resource Management**

#### **Related Documents**

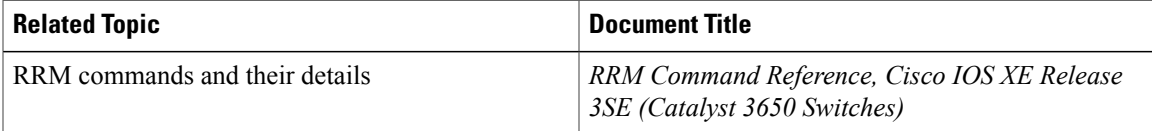

#### **MIBs**

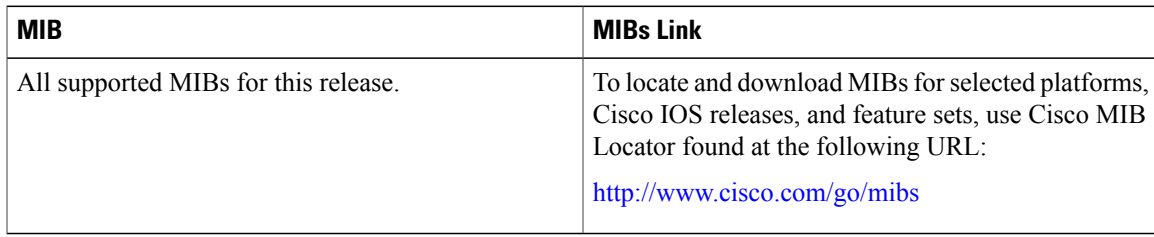

#### **Technical Assistance**

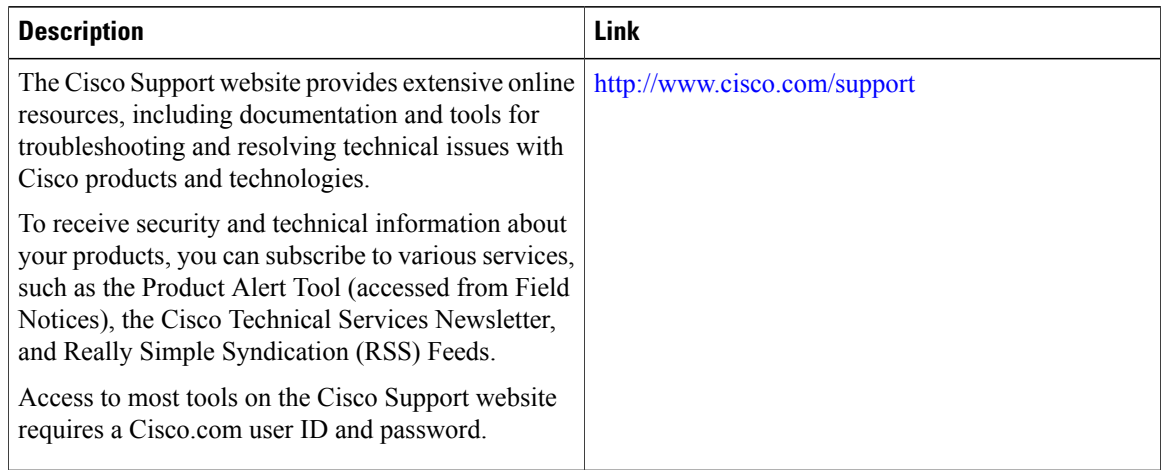

## <span id="page-63-0"></span>**Feature History and Information For Performing Radio Resource Management Configuration**

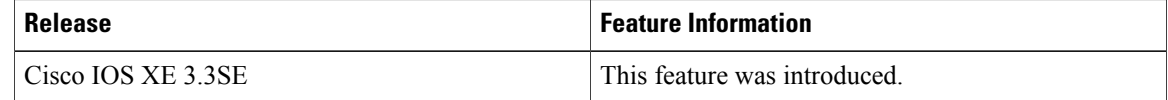

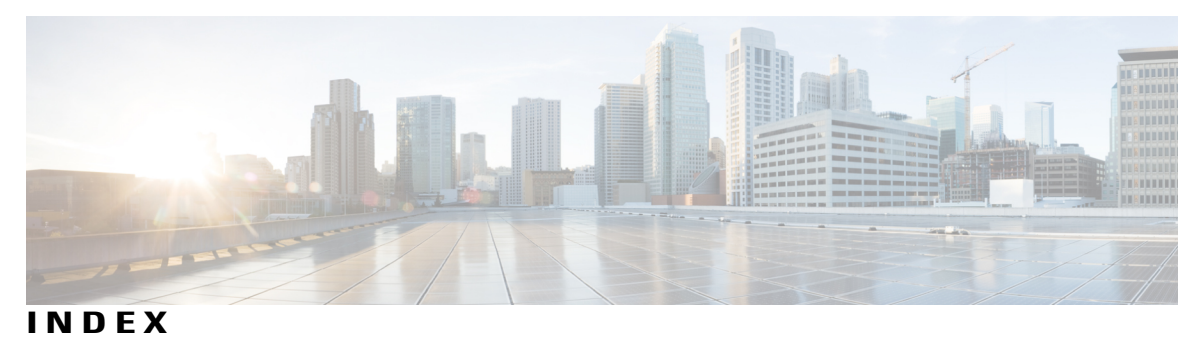

### **A**

All APs page **[54](#page-59-3)** AnchorTime parameter **[45](#page-50-0)** AP Mode parameter **[54](#page-59-4)**

### **C**

Channel Assignment Leader parameter **[45](#page-50-1)** Channel Assignment Method parameter **[44](#page-49-1)** Channel Scan Duration parameter **[35](#page-40-0)** Configure RF Group Mode **[36](#page-41-2)** Using GUI **[36](#page-41-2)** Coverage Exception Level per AP parameter **[48](#page-53-0)** coverage hole detection **[47](#page-52-1), [48](#page-53-1)** configuring per controller **[47,](#page-52-1) [48](#page-53-1)** using the GUI **[47](#page-52-1), [48](#page-53-1)** coverage hole detection and correction **[33](#page-38-3)**

### **D**

DCA Channel Sensitivity parameter **[45](#page-50-2)** DCA Channels parameter **[45](#page-50-3)** dynamic channel assignment (DCA) **[31](#page-36-2)** described **[31](#page-36-2)**

### **E**

Enable Coverage Hole Detection parameter **[48](#page-53-2)**

### **G**

General (controller) page **[38](#page-43-2)** configuring an RF group **[38](#page-43-2)** Group Mode parameter **[56](#page-61-2)**

### **I**

interference **[32](#page-37-0)** Interference threshold parameter **[35](#page-40-1)** Interval parameter **[45](#page-50-4)** Invoke Channel Update Now button **[45](#page-50-5)** Invoke Power Update Now button **[41](#page-46-1)**

#### **M**

Min Failed Client Count per AP parameter **[48](#page-53-3)** mobility groups **[27](#page-32-2)** difference from RF groups **[27](#page-32-2)** monitor intervals, configuring using the GUI **[35](#page-40-2)**

### **N**

Neighbor Packet Frequency parameter **[35](#page-40-3)**

### **P**

Power Neighbor Count parameter **[42](#page-47-2)** Power Threshold parameter **[41](#page-46-2)** Protection Type parameter **[54](#page-59-5)**

### **R**

radio resource management (RRM) **[29,](#page-34-2) [33,](#page-38-3) [35,](#page-40-2) [41,](#page-46-3) [44,](#page-49-2) [46,](#page-51-1) [47](#page-52-2)** configuring **[35](#page-40-2)** monitor intervals using the GUI **[35](#page-40-2)** coverage hole detection **[33](#page-38-3), [47](#page-52-2)** configuring per controller using the GUI **[47](#page-52-2)** described **[33](#page-38-3)** specifying channels **[44](#page-49-2), [46](#page-51-1)** update interval **[29](#page-34-2)**  $Wireless > 802.11a/n$  (or  $802.11b/g/n$ ) > RRM > TPC parameter **[41](#page-46-3)**

RF group leader **[27,](#page-32-3) [28](#page-33-0)** described **[27](#page-32-3), [28](#page-33-0)** RF group name **[29](#page-34-3)** described **[29](#page-34-3)** RF groups **[28,](#page-33-1) [29,](#page-34-4) [56](#page-61-3)** cascading **[28](#page-33-2)** monitoring status **[56](#page-61-3)** using the GUI **[56](#page-61-3)** overview **[29](#page-34-4)** pinning **[28](#page-33-1)** viewing status **[56](#page-61-4)** using the GUI **[56](#page-61-4)** RF-Network Name parameter **[38](#page-43-3)** rogue access points **[54](#page-59-6)** alarm **[54](#page-59-6)**

### **S**

Set to Factory Default button **[35](#page-40-4)**

### **V**

Voice RSSI parameter **[48](#page-53-4)**